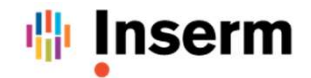

#### Cloud INSERM

# Connexion et Utilisation du Portail Cloud INSERM (NHDS)

version 1.0

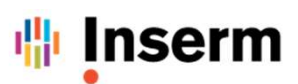

- ETAPE N°0 : Prérequis pour l'accès au Portail Cloud INSERM (NHDS)
	-
	-

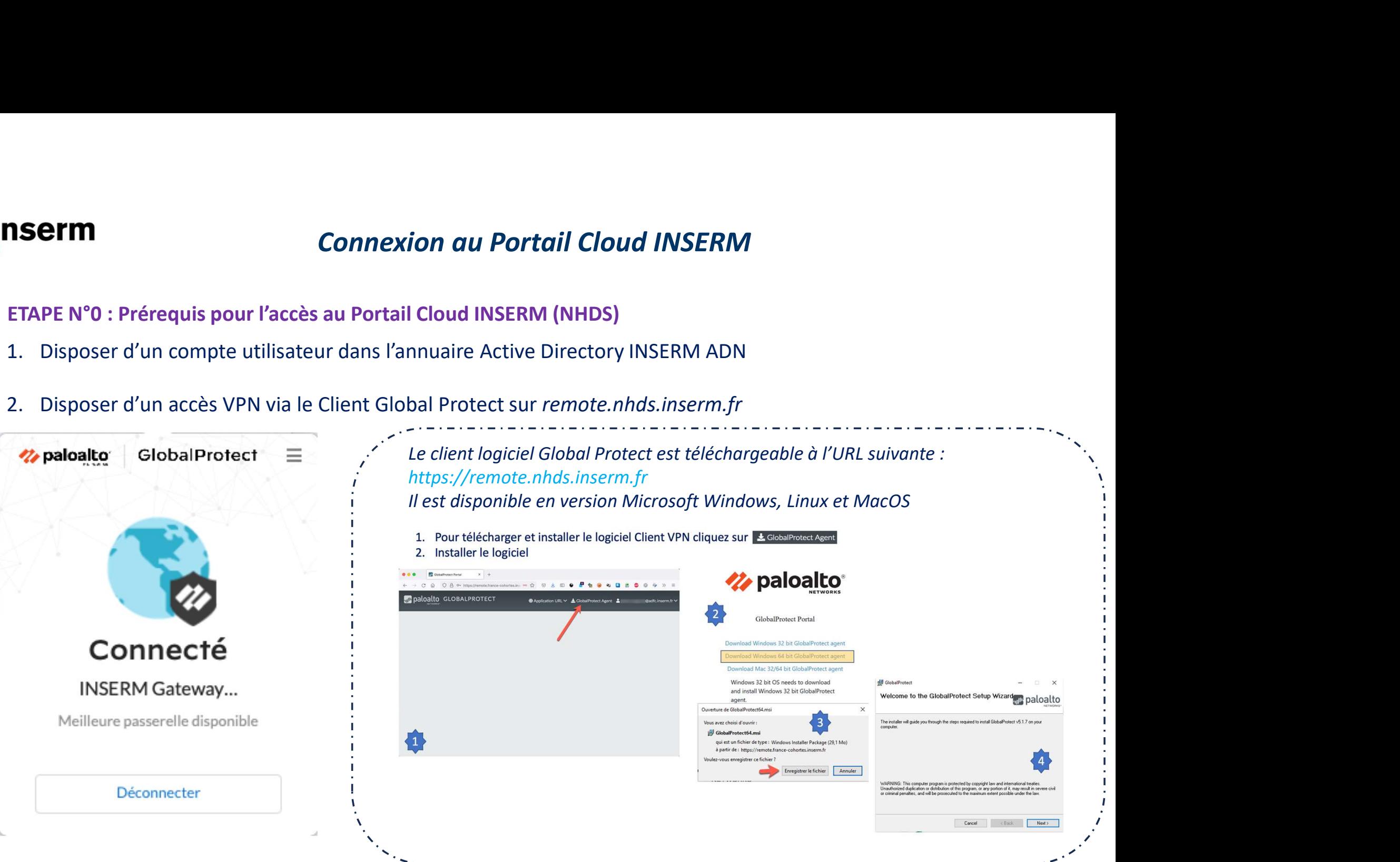

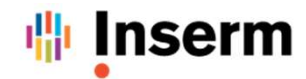

# CONNEXION AU PORTAIL CLOUD

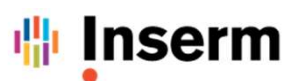

# $\checkmark$  ETAPE N°1 : Connexion au Portail Cloud INSERM (NHDS) **Inserm**<br>
Connexion au Portail Clou<br>
V ETAPE N°1 : Connexion au Portail Cloud INSERM (NHDS)<br>
1. Vérifier la connexion au VPN *remote.nhds.inserm.fr*<br>
2. Se connecter sur l'URL : https://cloud.inserm.fr<br>
3. Choisir le Type

- 
- 
- 
- 

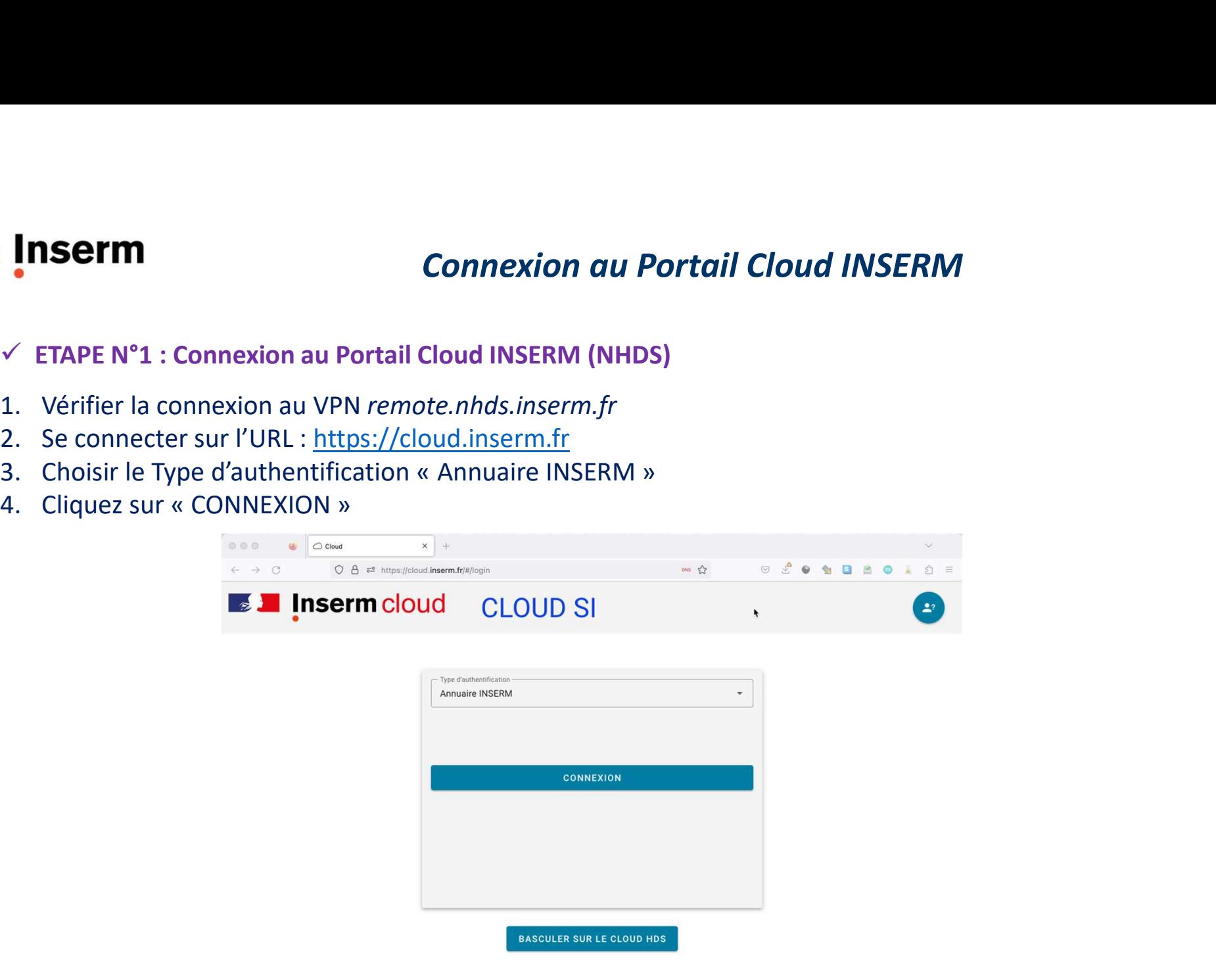

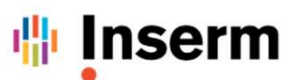

#### $\checkmark$  ETAPE N°2 : Authentification INSERM SSO

- **Inserm**<br>
∠ **Connexion au Portail Cloud INSER**<br>
∠ **ETAPE N°2 : Authentification INSERM SSO**<br>
1. Rentrer les identifiants Active Directory ADN que vous avez reçus :<br>
 <u>prenom.nom@inserm.fr</u> ou p<u>renom.nom@ext.inserm.fr</u><br>
	-
	-
- 

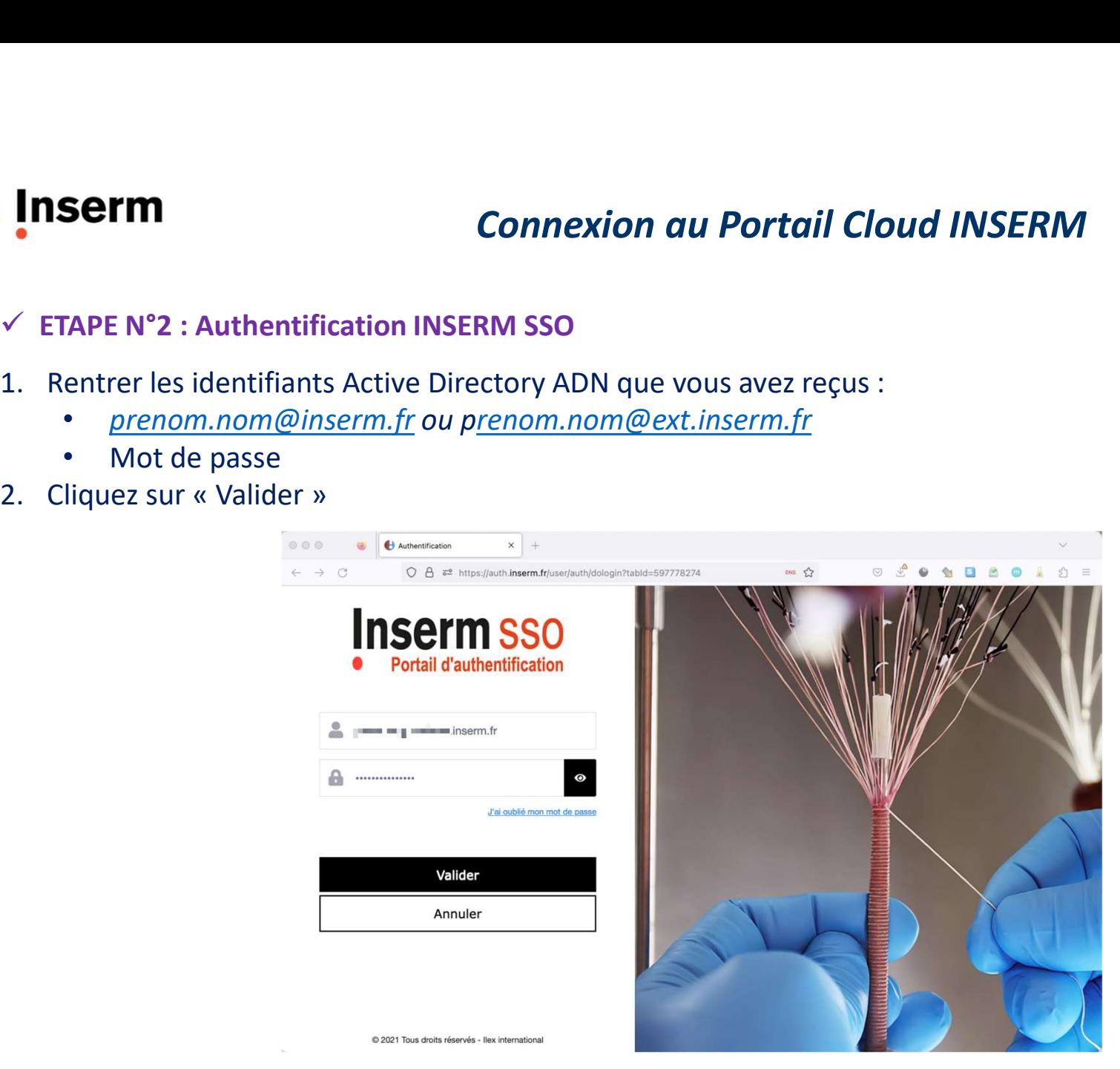

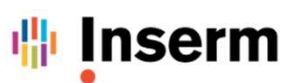

**Inserm**<br>
Connexion au Portail Cloud INSERM<br>
Si vous avez déjà réalisé cette étape, vous pouvez passer à <u>l'étape N°3</u><br>
Connexion au SSO INSERM – Enrôlement du second facteur d'authentification<br>
Connexion de la connexion

Si vous avez déjà réalisé cette étape, vous pouvez passer à *l'étape N°3* 

- 
- 

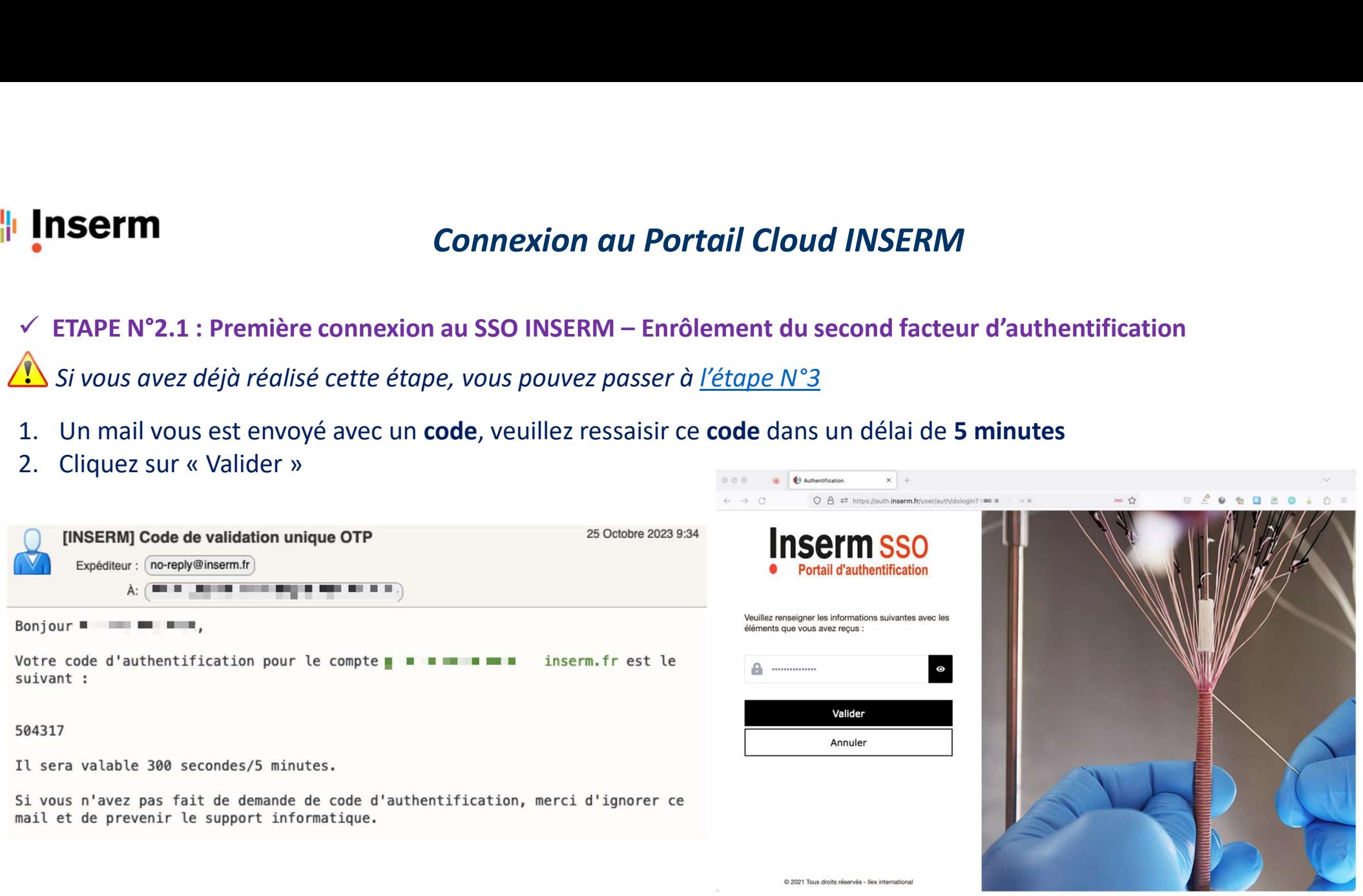

#### 珊

Nouveautés

notification reçue. Apercu

Version 8.2.1

- 
- 

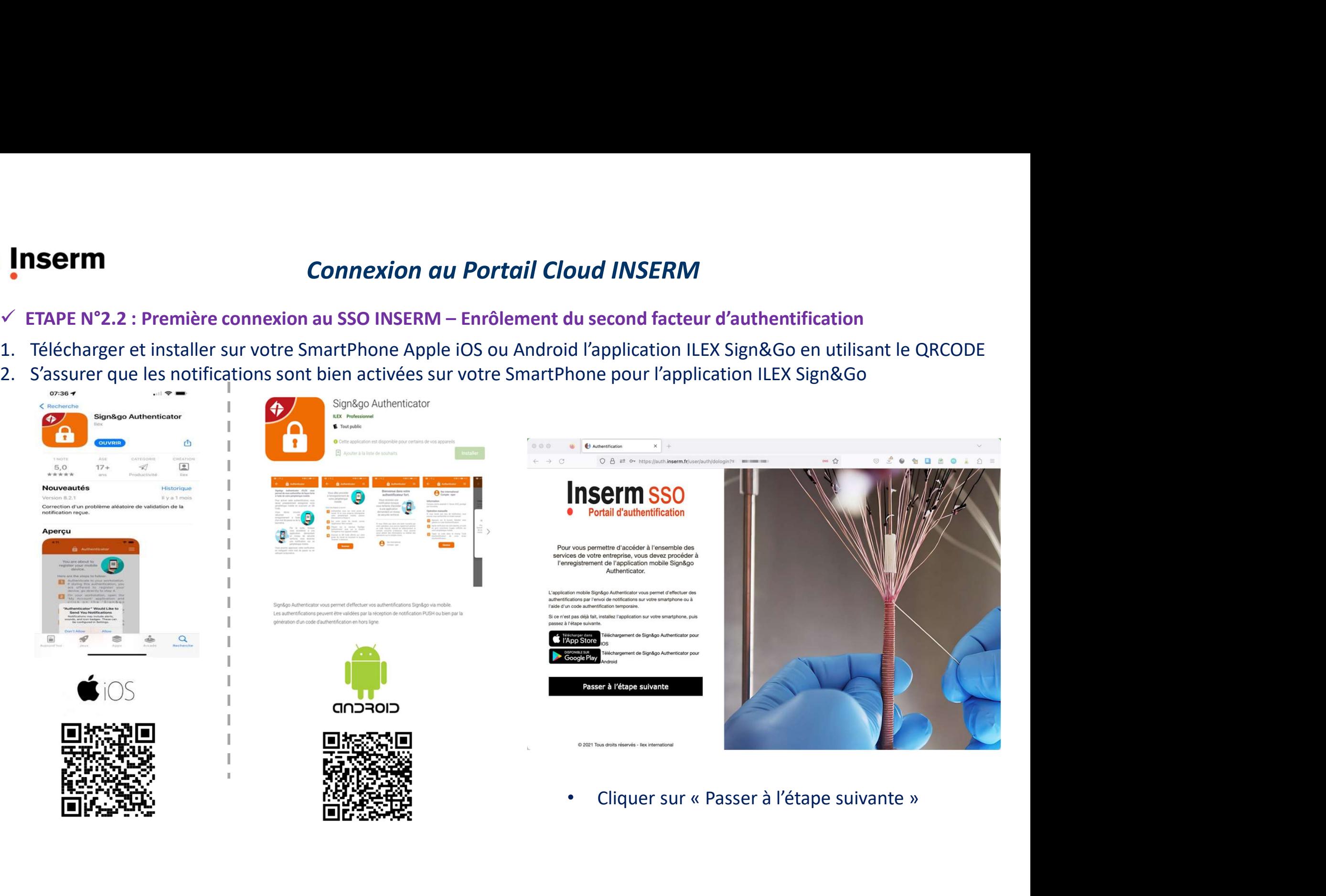

#### 珊

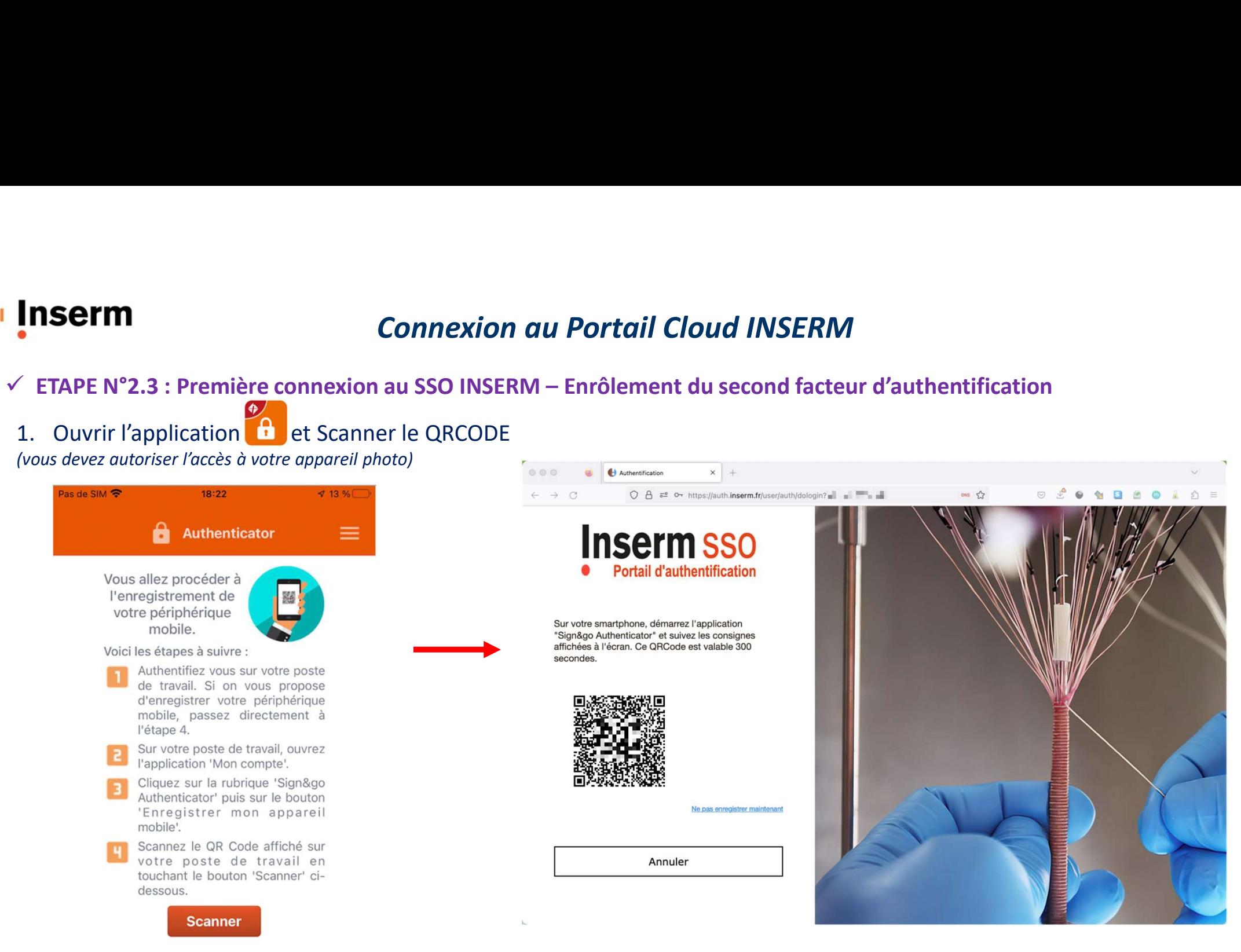

#### 珊

- **ETAPE N°2.4 : Première connexion au SSO INSERM**<br> **ETAPE N°2.4 : Première connexion au SSO INSERM Enrôlement du second facteur d'authentification**<br>
1. Renseigner les questions secrètes sur votre navigateur (minimum 4 ré
- 
- 

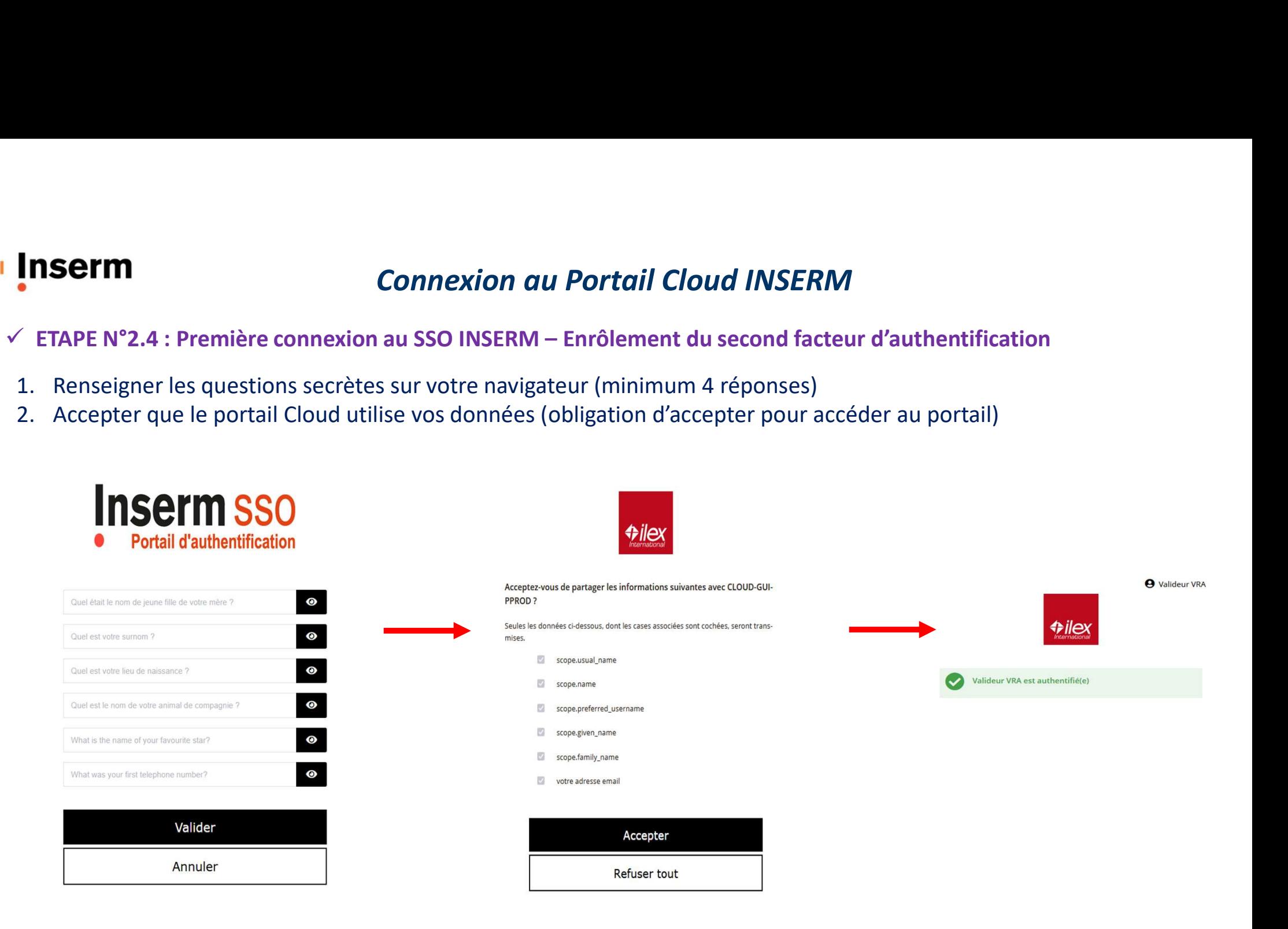

- 
- 

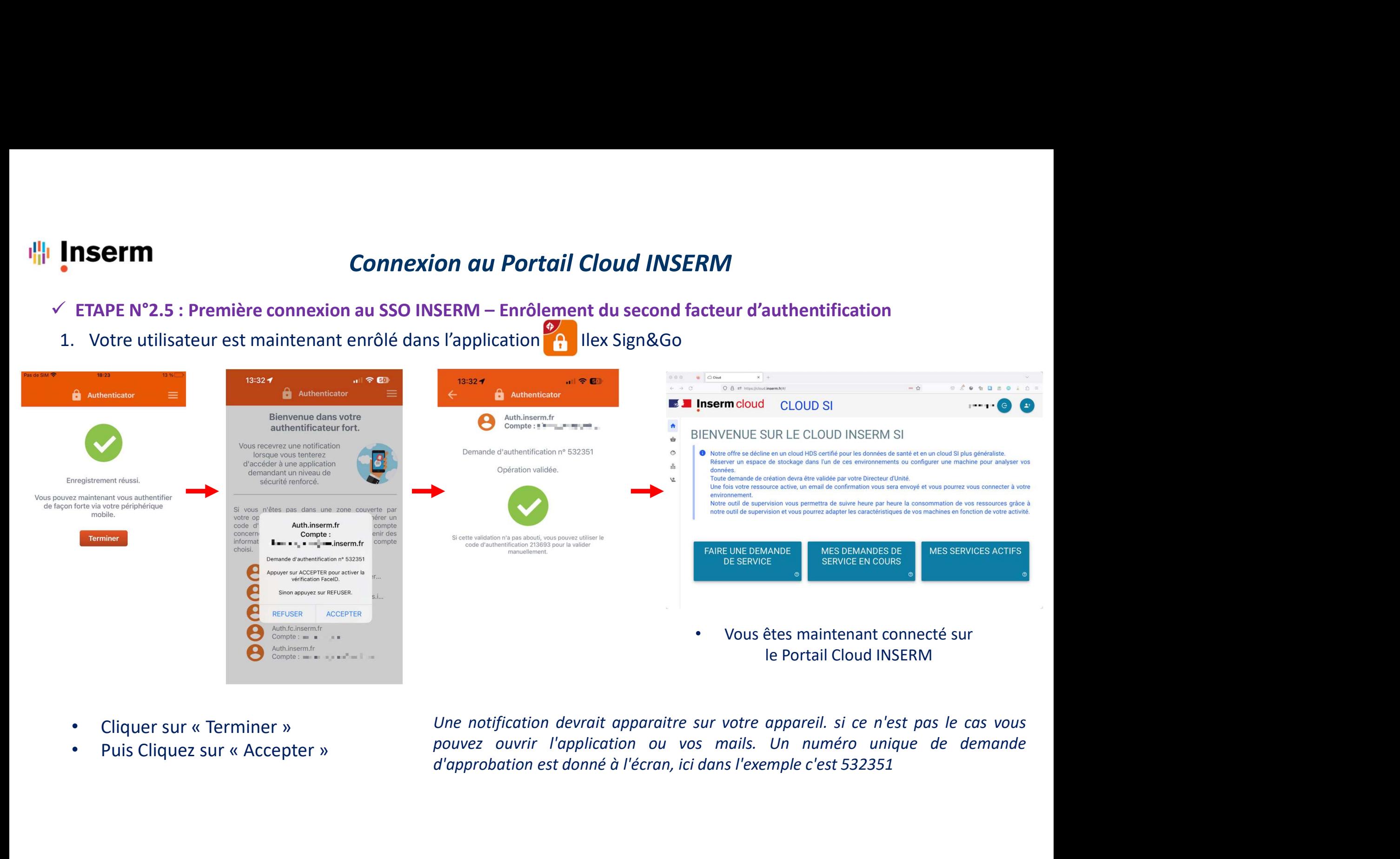

- 
- 

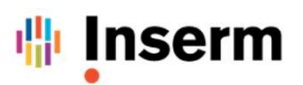

#### ETAPE N°3 : Connexion au Portail Cloud INSERM

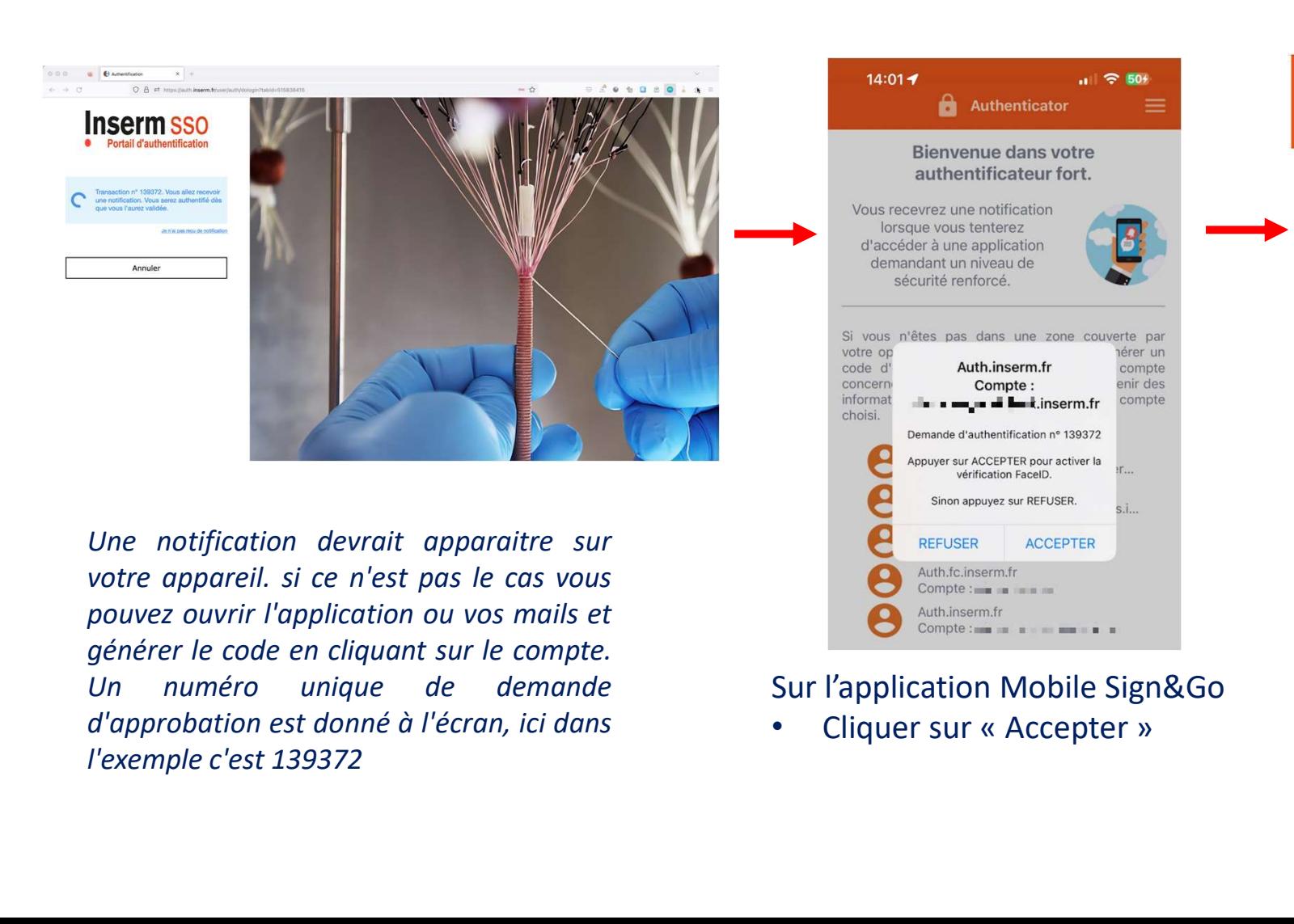

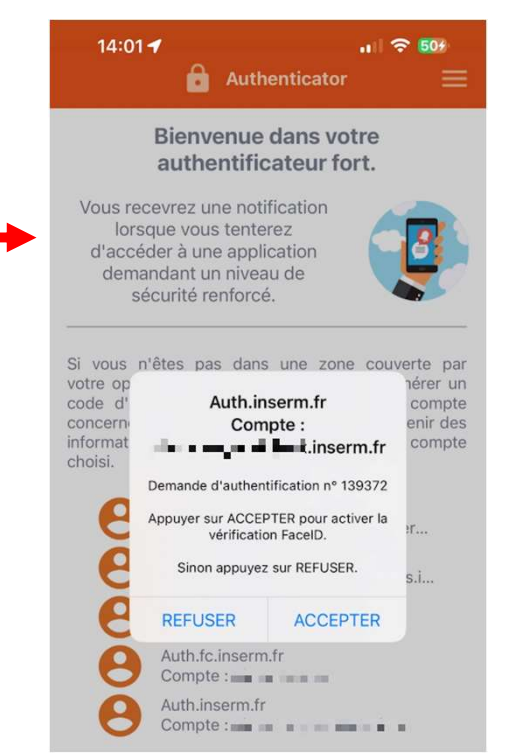

#### Sur l'application Mobile Sign&Go

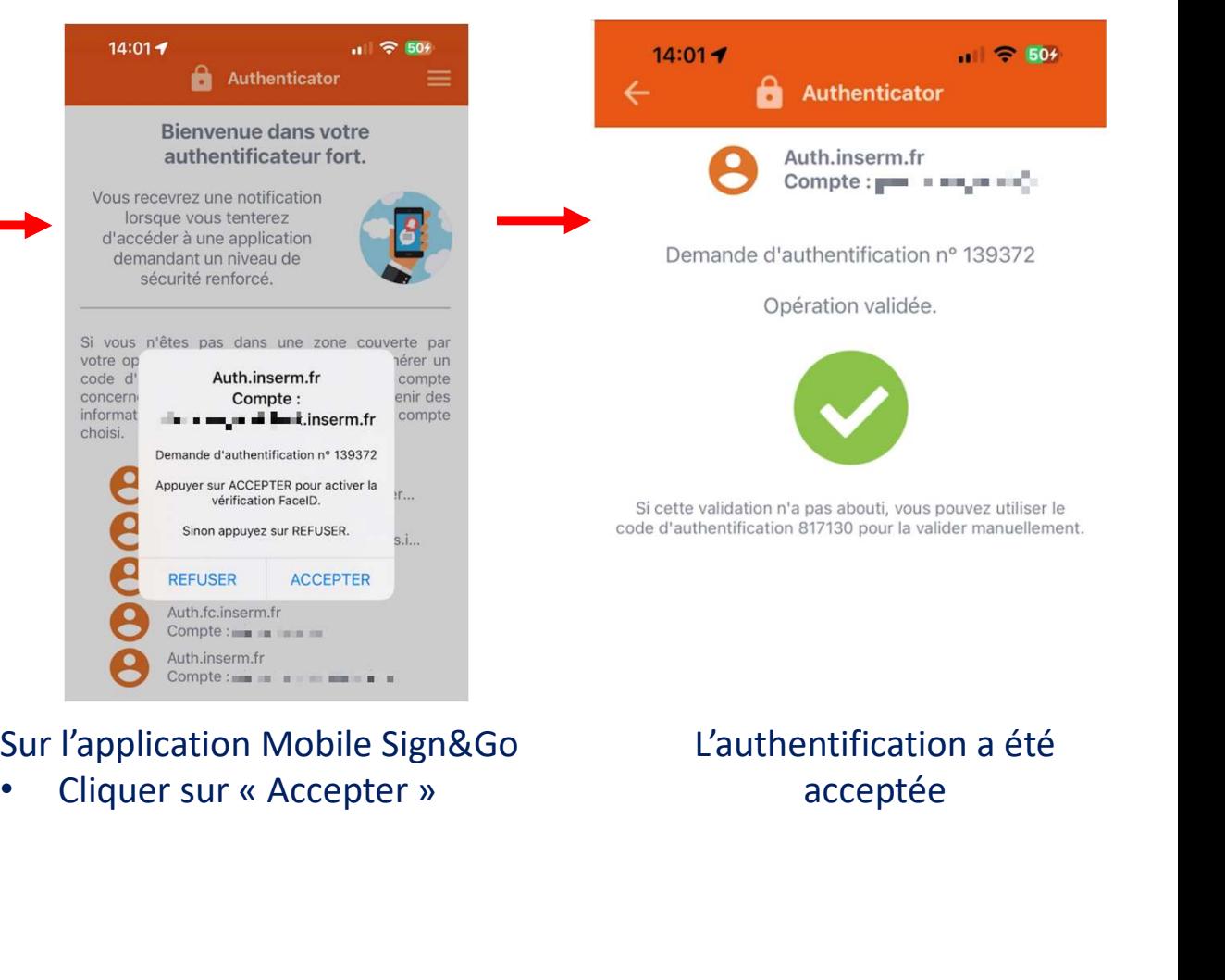

#### L'authentification a été acceptée

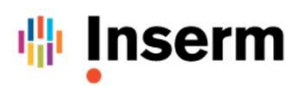

#### ETAPE N°3 : Connexion au Portail Cloud INSERM

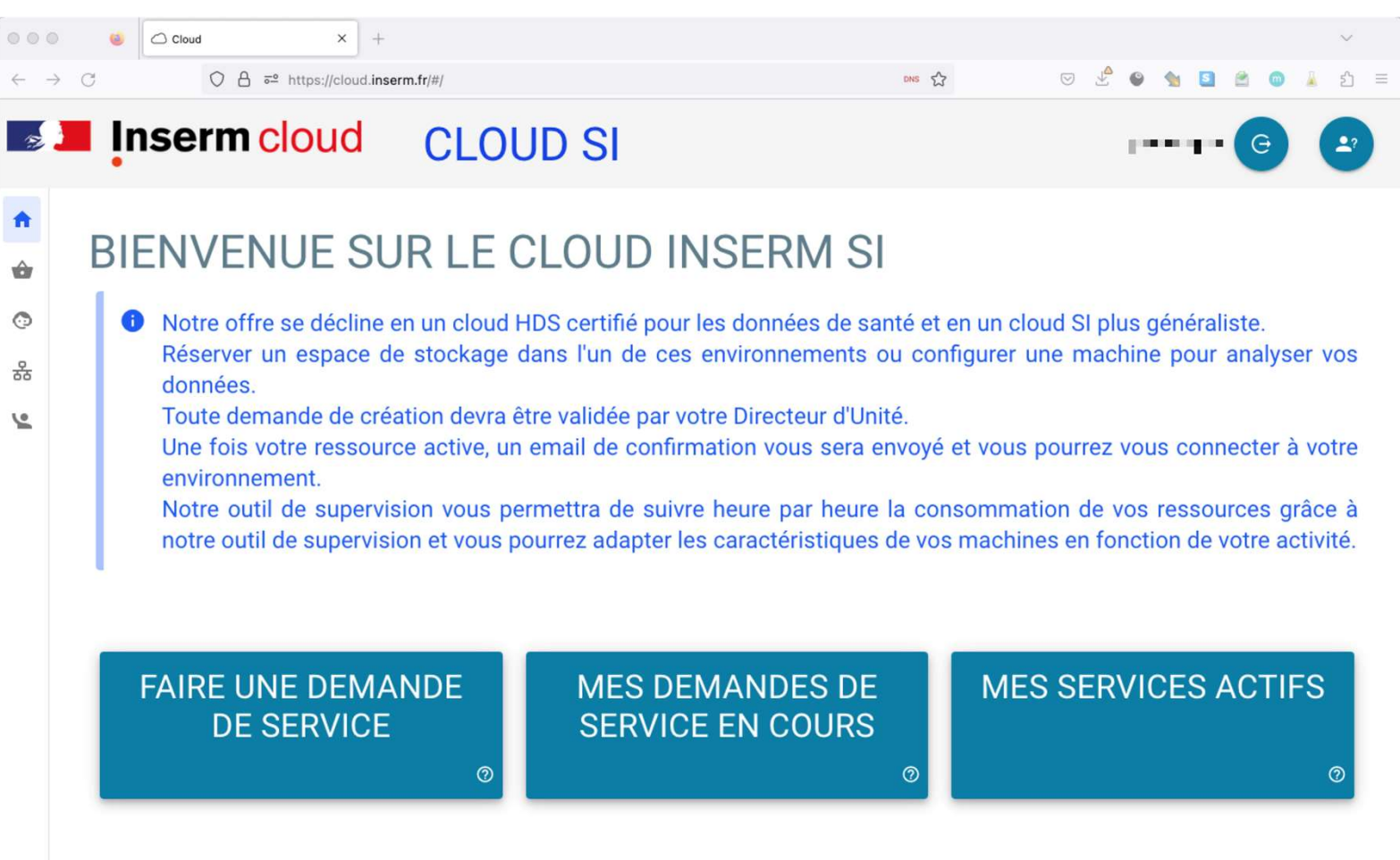

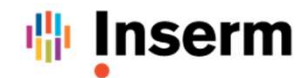

### FAIRE UNE DEMANDE DE MACHINE VIRTUELLE

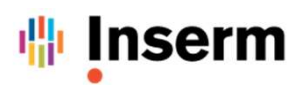

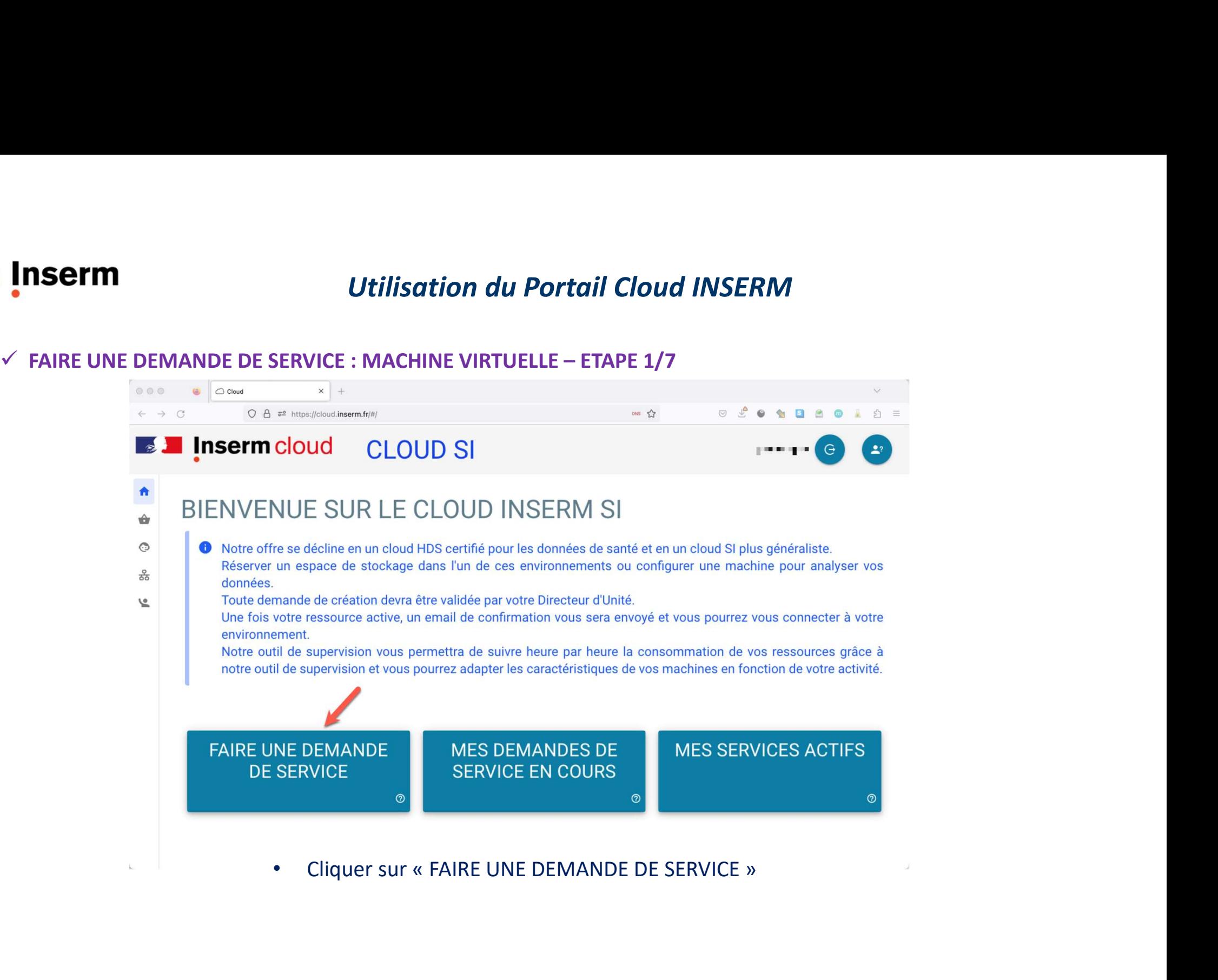

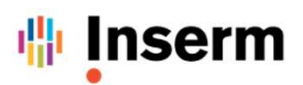

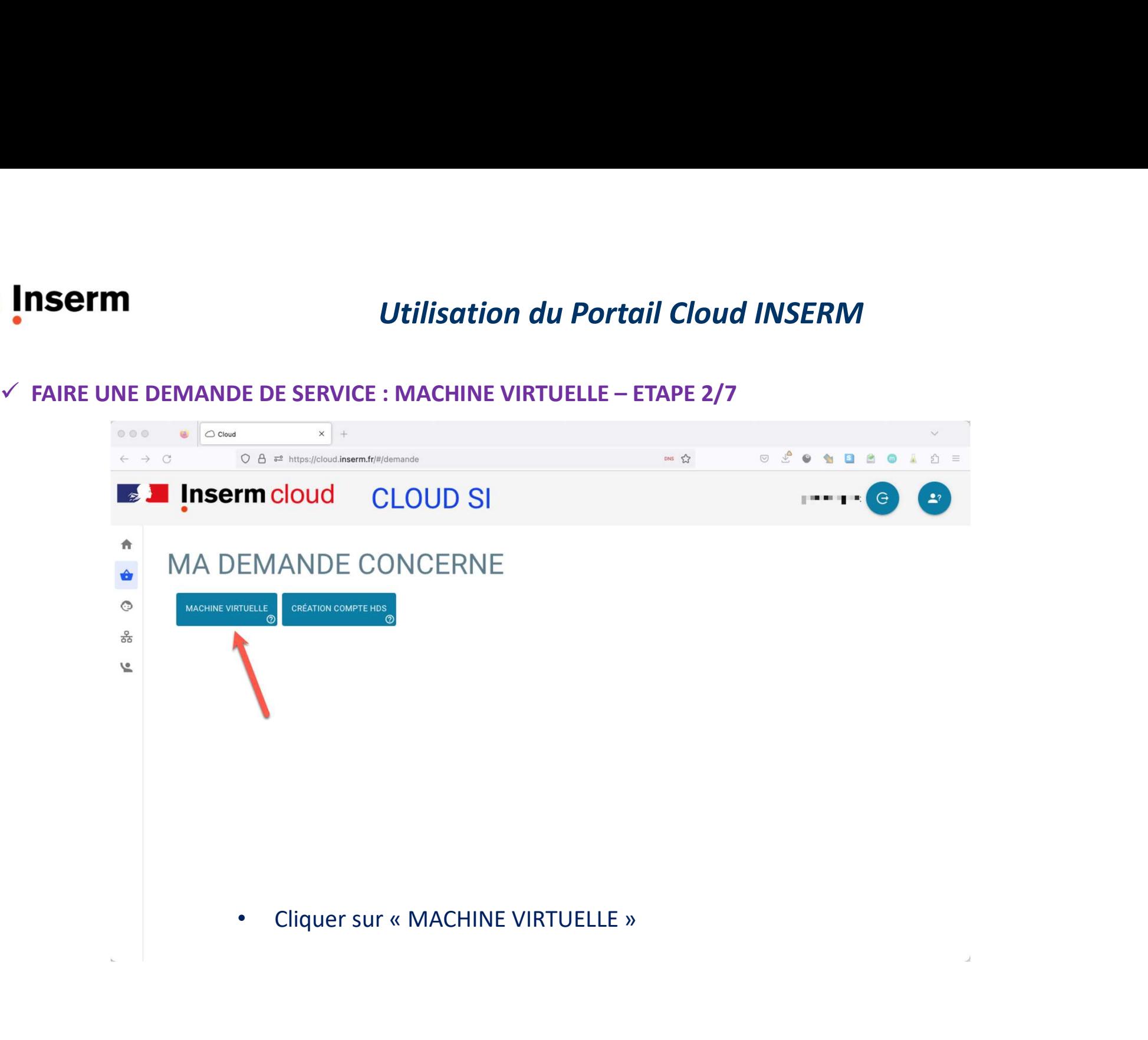

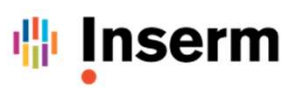

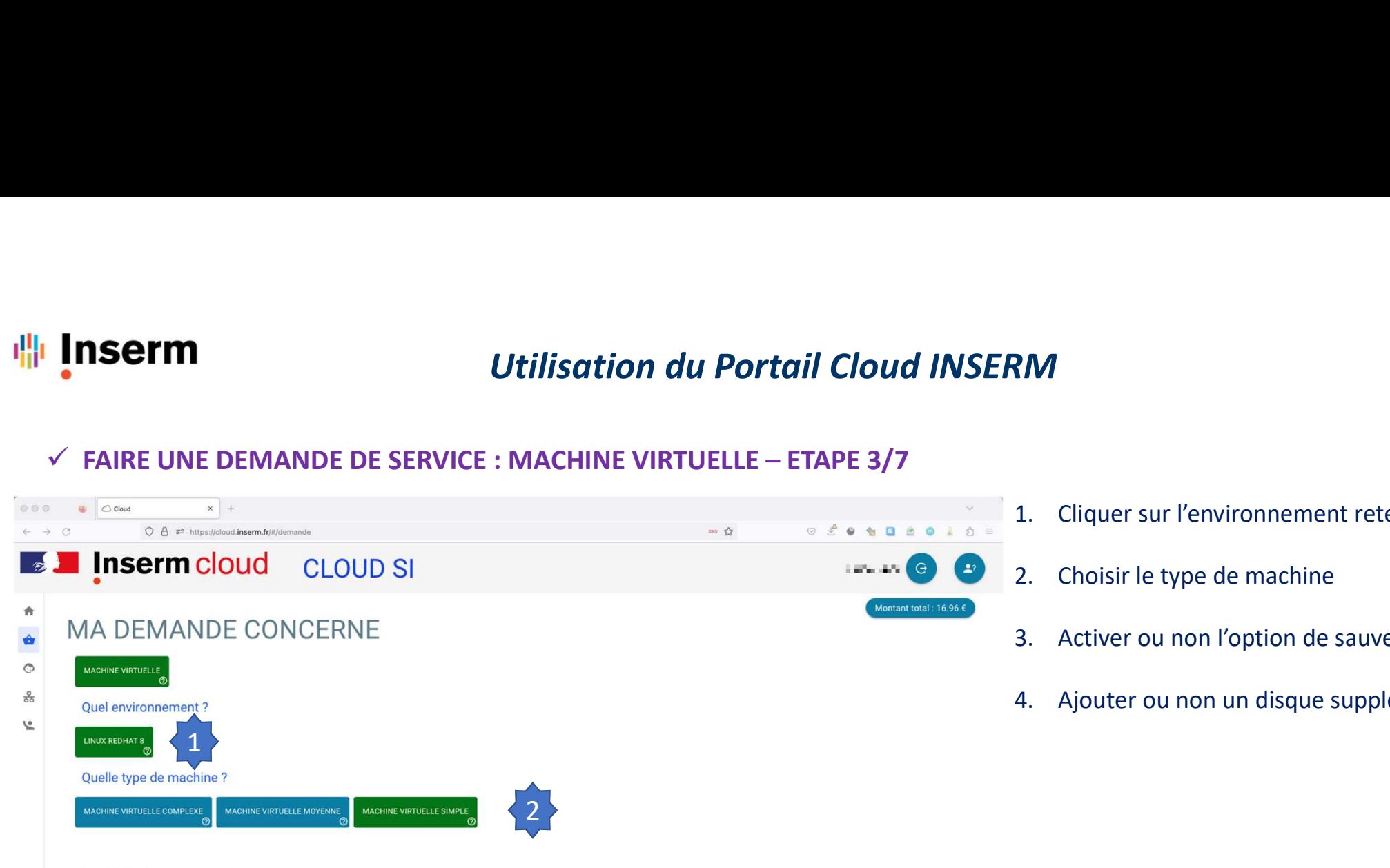

- 
- 
- **2. Cliquer sur l'environnement retenu<br>2. Choisir le type de machine<br>3. Activer ou non l'option de sauvegarde**
- 2. Cliquer sur l'environnement retenu<br>2. Choisir le type de machine<br>3. Activer ou non l'option de sauvegarde<br>4. Ajouter ou non un disque supplémentaire **3. Activer ou non l'option de sauvegarder de sauvegarder de sauvegarder de sauvegarder de sauvegarder de sauvegarder de sauvegarder de sauvegarder de sauvegarder de sauvegarder de sauvegarder de sauvegarder de sauvegarder** 2. Cliquer sur l'environnement retenu<br>2. Choisir le type de machine<br>3. Activer ou non l'option de sauvegarde<br>4. Ajouter ou non un disque supplémentaire

#### Je définis mes options

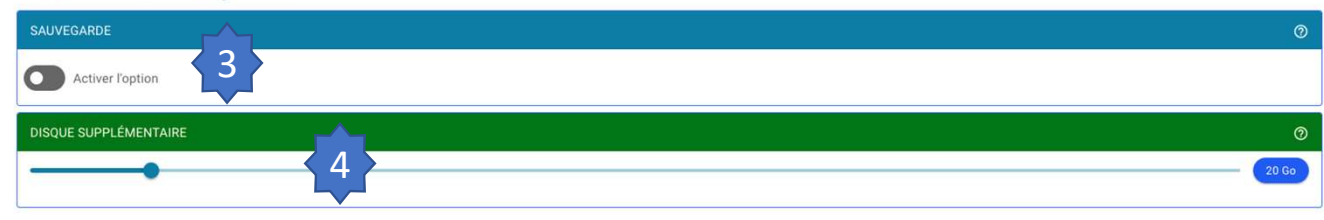

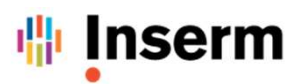

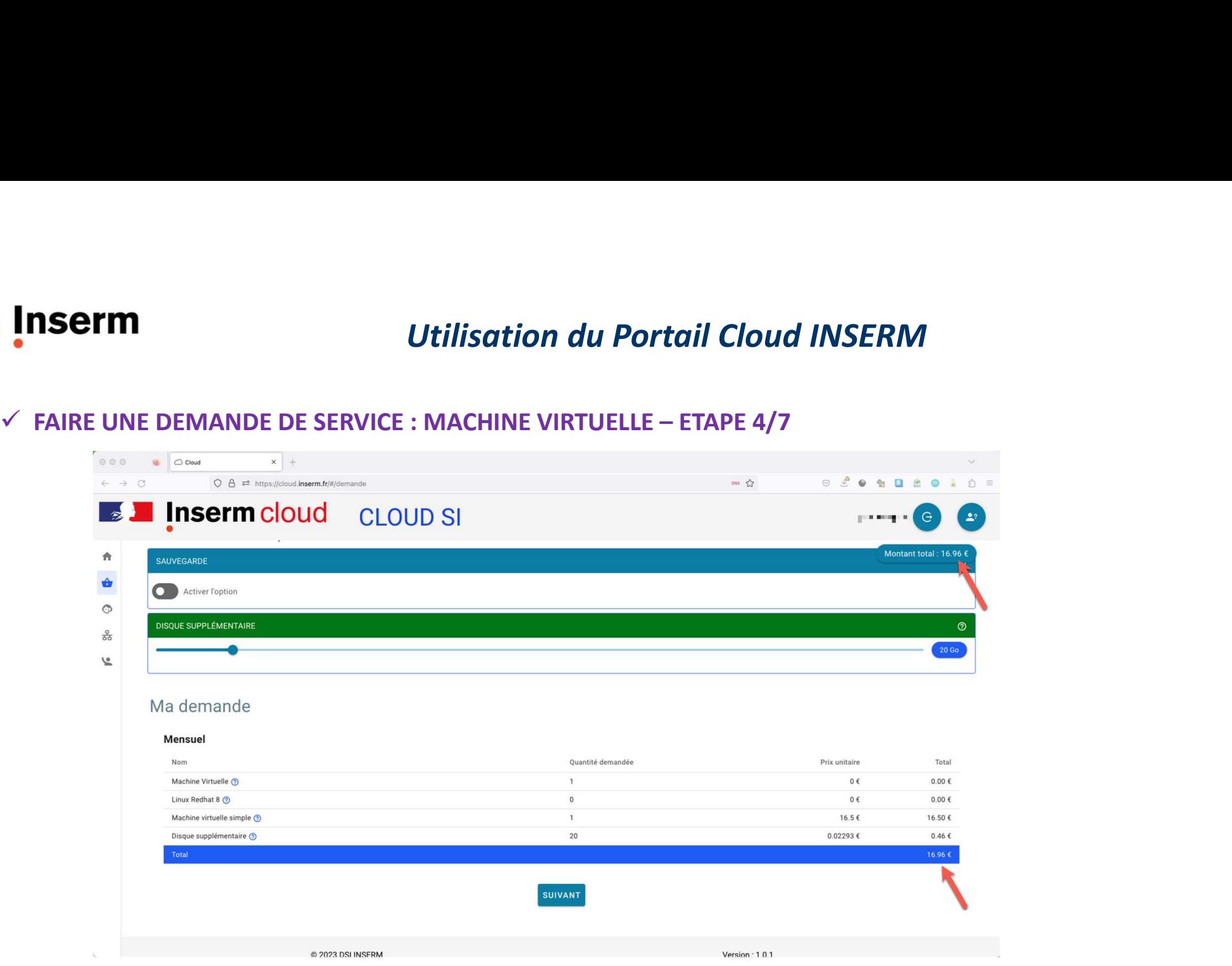

- Visionner le budget mensuel du service
- Cliquer sur « SUIVANT »

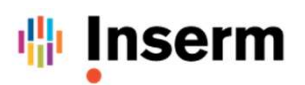

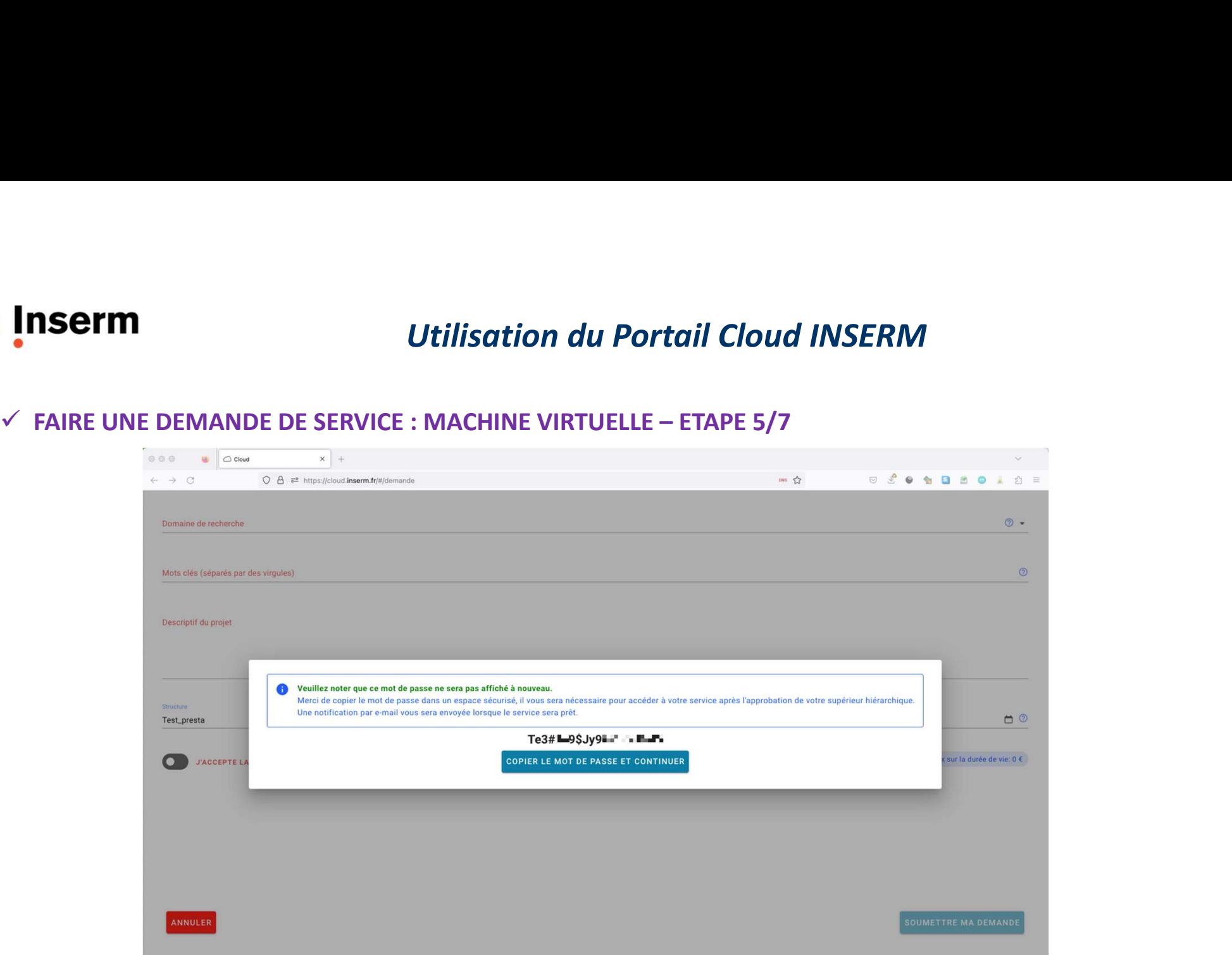

- Sauvegarder de façon sécurisée le mot de passe fourni
- Cliquer sur « COPIER LE MOT DE PASSE ET CONTINUER »

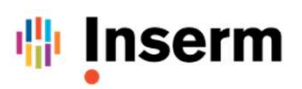

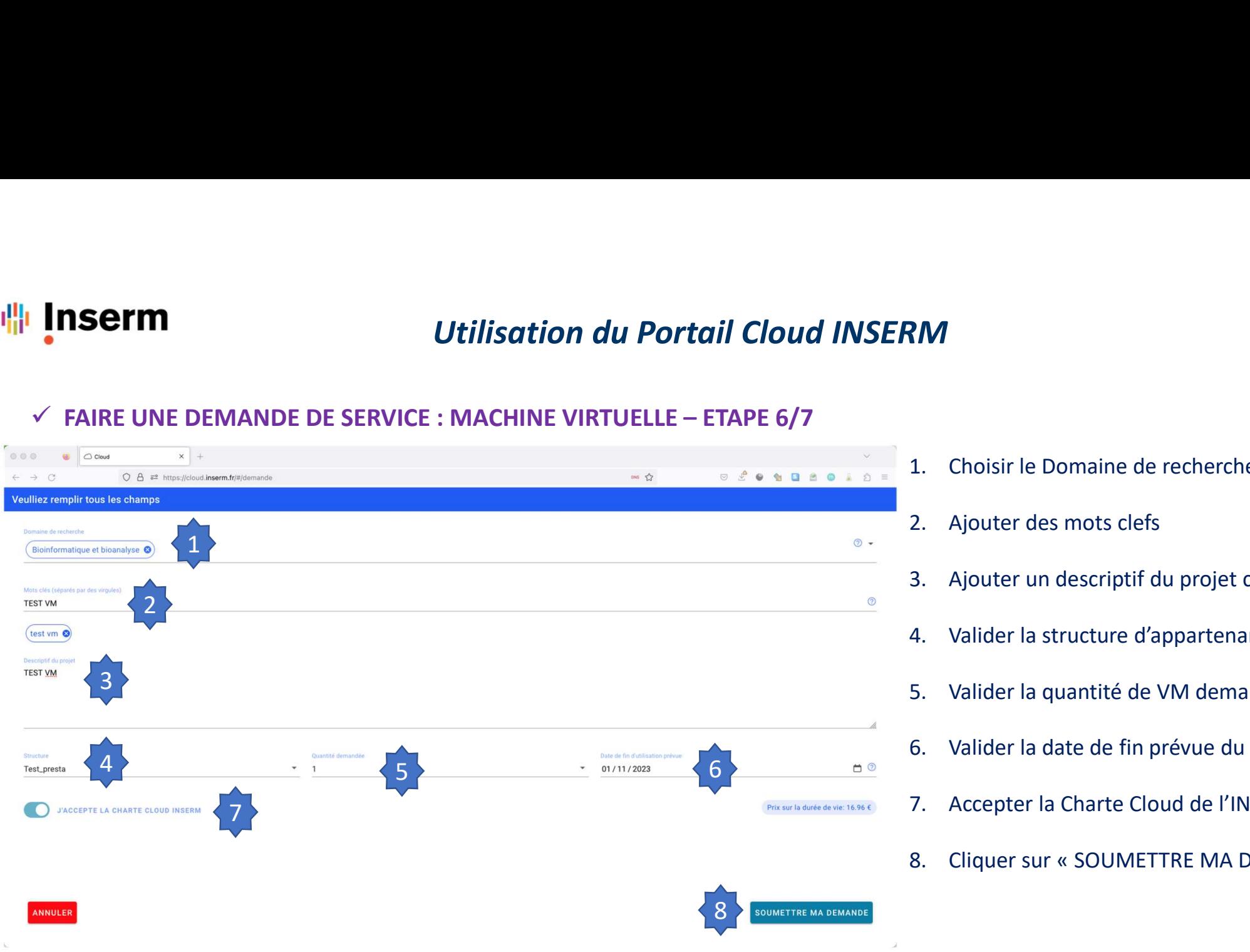

- 
- 
- **2. Example 12. Choisir le Domaine de recherche<br>1. Ajouter des mots clefs<br>1. Ajouter un descriptif du projet cible** 2. Choisir le Domaine de recherche<br>2. Ajouter des mots clefs<br>3. Ajouter un descriptif du projet cible<br>4. Valider la structure d'appartenance
- 
- **3. Ajouter des mots clefs<br>3. Ajouter des mots clefs<br>3. Ajouter un descriptif du projet cible<br>4. Valider la structure d'appartenance<br>5. Valider la quantité de VM demandée**
- **2.**<br>
4. Choisir le Domaine de recherche<br>
2. Ajouter des mots clefs<br>
3. Ajouter un descriptif du projet cible<br>
4. Valider la structure d'appartenance<br>
5. Valider la quantité de VM demandée<br>
6. Valider la date de fin prévue **2.**<br>
4. Choisir le Domaine de recherche<br>
2. Ajouter des mots clefs<br>
3. Ajouter un descriptif du projet cible<br>
4. Valider la structure d'appartenance<br>
5. Valider la quantité de VM demandée<br>
6. Valider la date de fin prévue
- 
- Fallider 1. Choisir le Domaine de recherche<br>
1. Choisir le Domaine de recherche<br>
2. Ajouter un descriptif du projet cible<br>
4. Valider la structure d'appartenance<br>
5. Valider la quantité de VM demandée<br>
6. Valider la date d 1. Choisir le Domaine de recherche<br>
2. Ajouter des mots clefs<br>
3. Ajouter un descriptif du projet cible<br>
4. Valider la structure d'appartenance<br>
5. Valider la quantité de VM demandée<br>
6. Valider la date de fin prévue du se 1. Choisir le Domaine de recherche<br>
2. Ajouter des mots clefs<br>
3. Ajouter un descriptif du projet cible<br>
4. Valider la structure d'appartenance<br>
5. Valider la quantité de VM demandée<br>
6. Valider la date de fin prévue du se

\* A la date de fin prévue du service, une notification sera envoyée pour informer de la fin et de la suppression de la Machine Virtuelle.

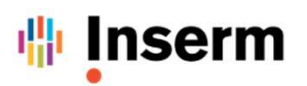

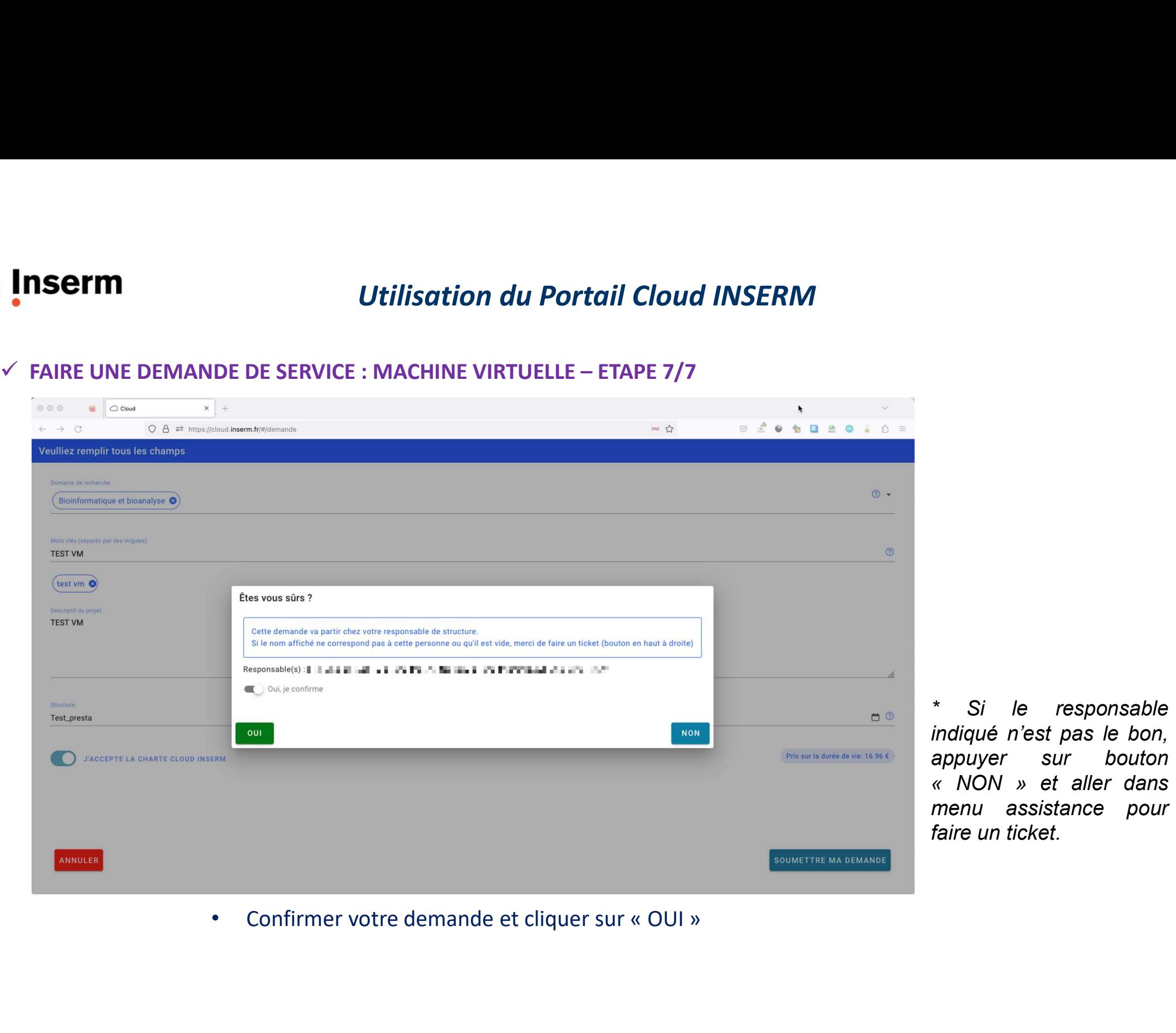

\* Si le responsable<br>indiqué n'est pas le bon,<br>appuyer sur bouton<br>« NON » et aller dans \* Si le responsable<br>indiqué n'est pas le bon,<br>appuyer sur bouton<br>« NON » et aller dans<br>menu assistance pour \* Si le responsable<br>indiqué n'est pas le bon,<br>appuyer sur bouton<br>« NON » et aller dans<br>menu assistance pour<br>faire un ticket. \* Si le responsable<br>indiqué n'est pas le bon,<br>appuyer sur bouton<br>« NON » et aller dans<br>menu assistance pour<br>faire un-ticket. \* Si le responsable<br>indiqué n'est pas le bon,<br>appuyer sur bouton<br>« NON » et aller dans<br>menu assistance pour<br>faire un ticket. \* Si le responsable<br>indiqué n'est pas le bon,<br>appuyer sur bouton<br>« NON » et aller dans<br>menu assistance pour<br>faire un ticket.

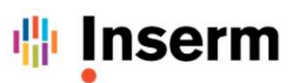

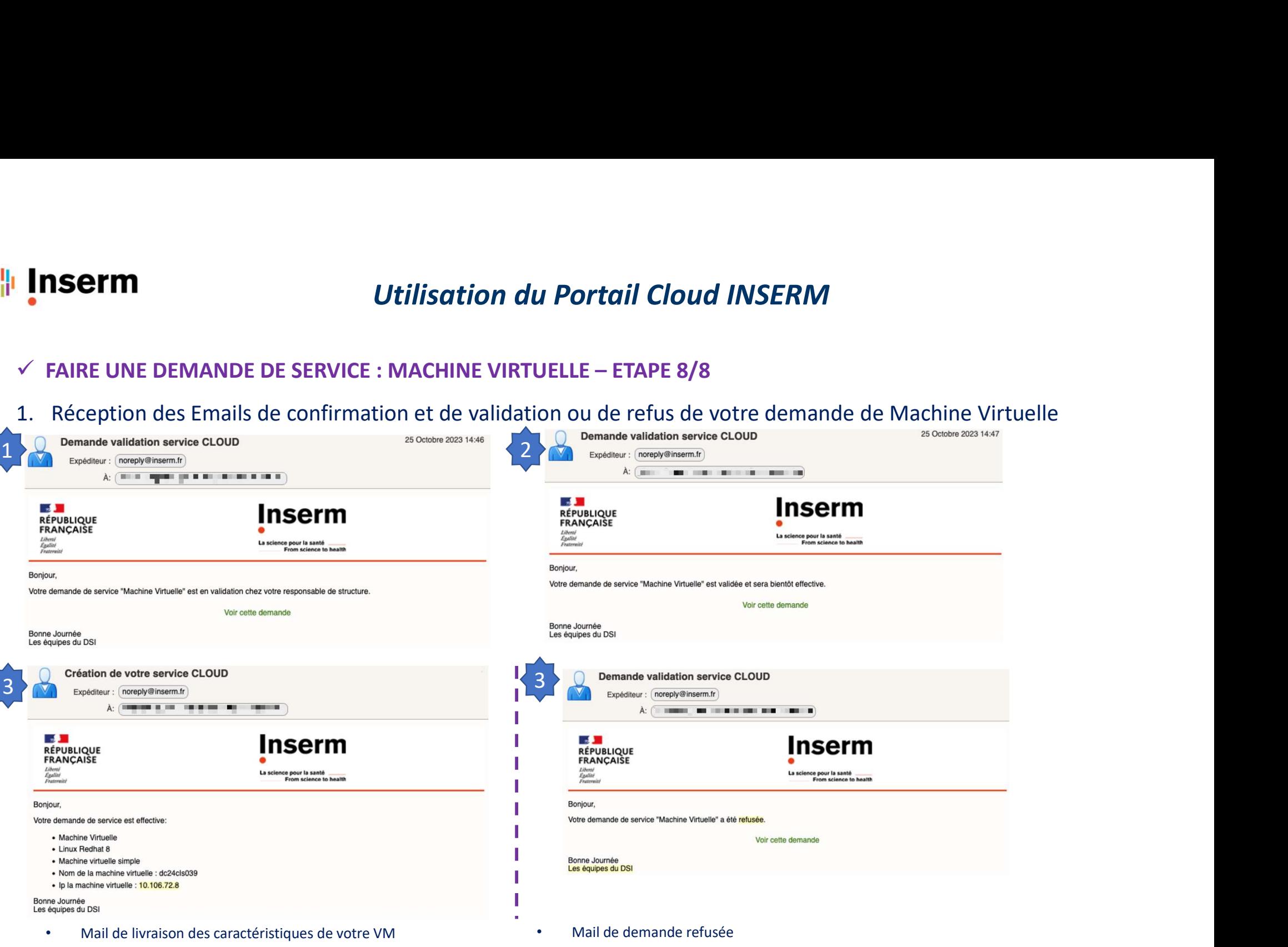

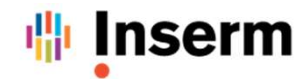

# FAIRE UNE DEMANDE DE COMPTE HDS

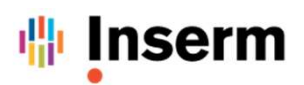

#### $\checkmark$  FAIRE UNE DEMANDE DE SERVICE : CREATION COMPTE HDS 1/5

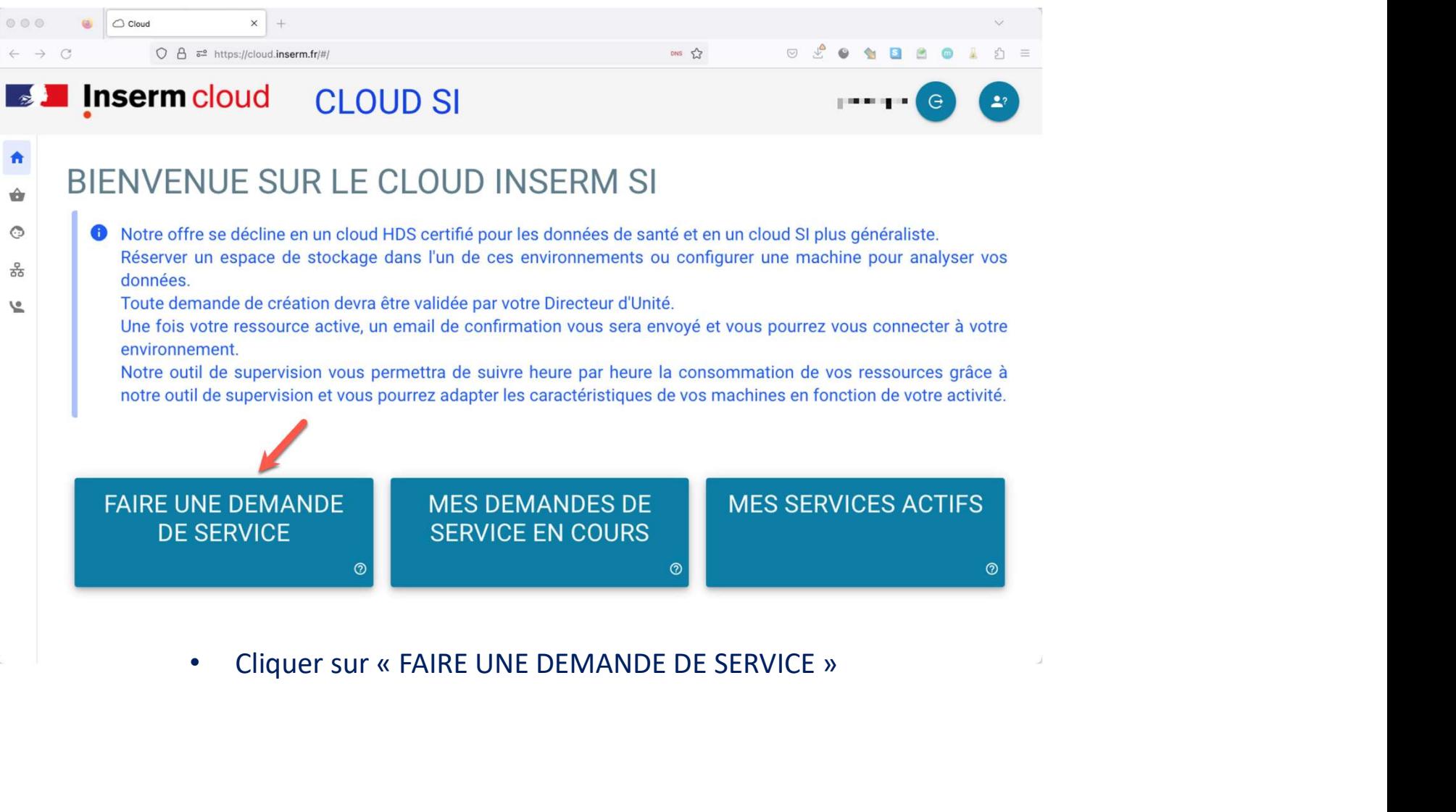

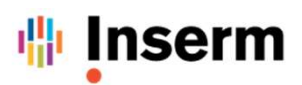

 $\checkmark$  FAIRE UNE DEMANDE DE SERVICE : CREATION COMPTE HDS 2/5

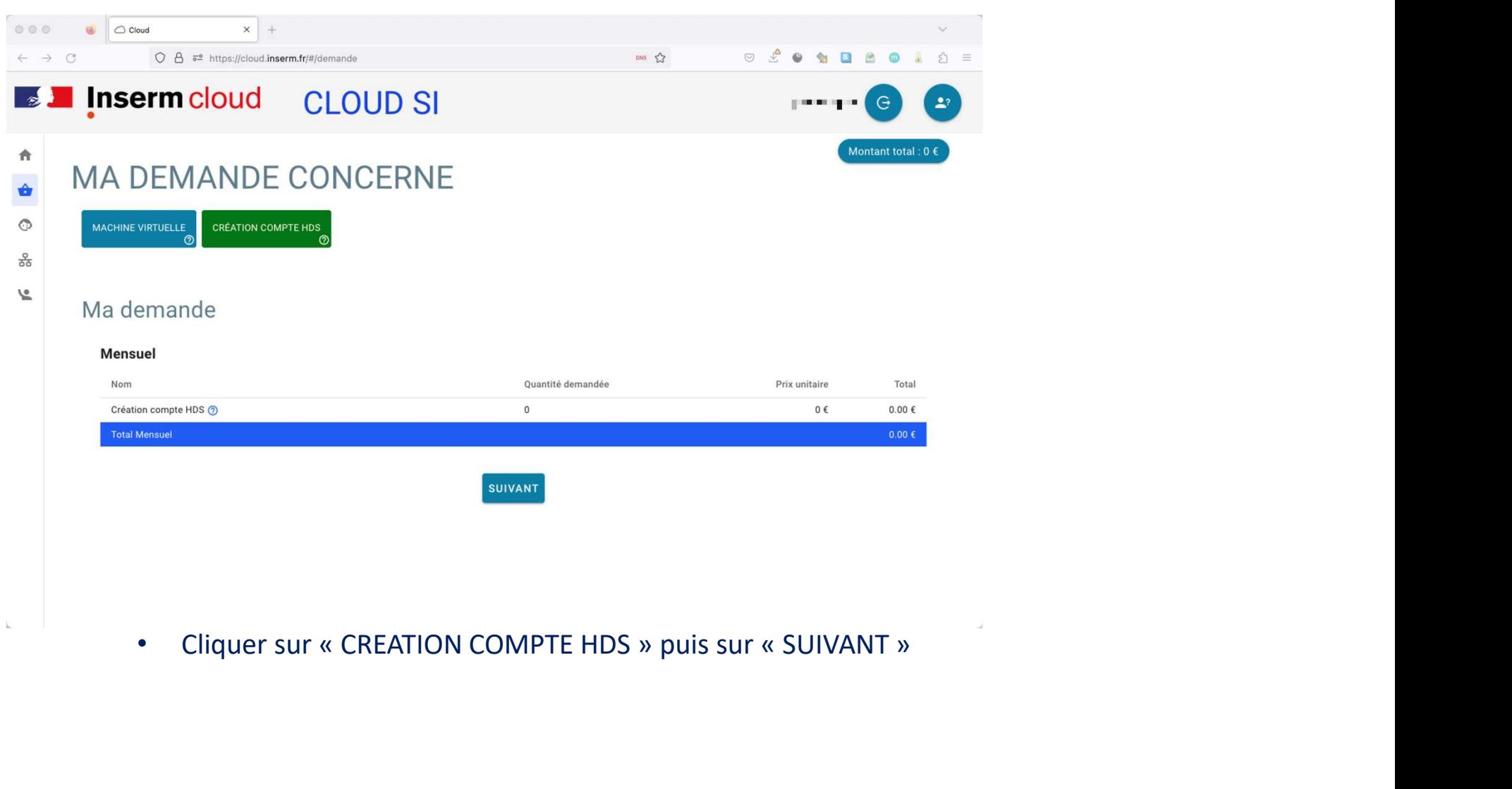

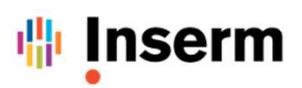

#### $\checkmark$  FAIRE UNE DEMANDE DE SERVICE : CREATION COMPTE HDS 3/5

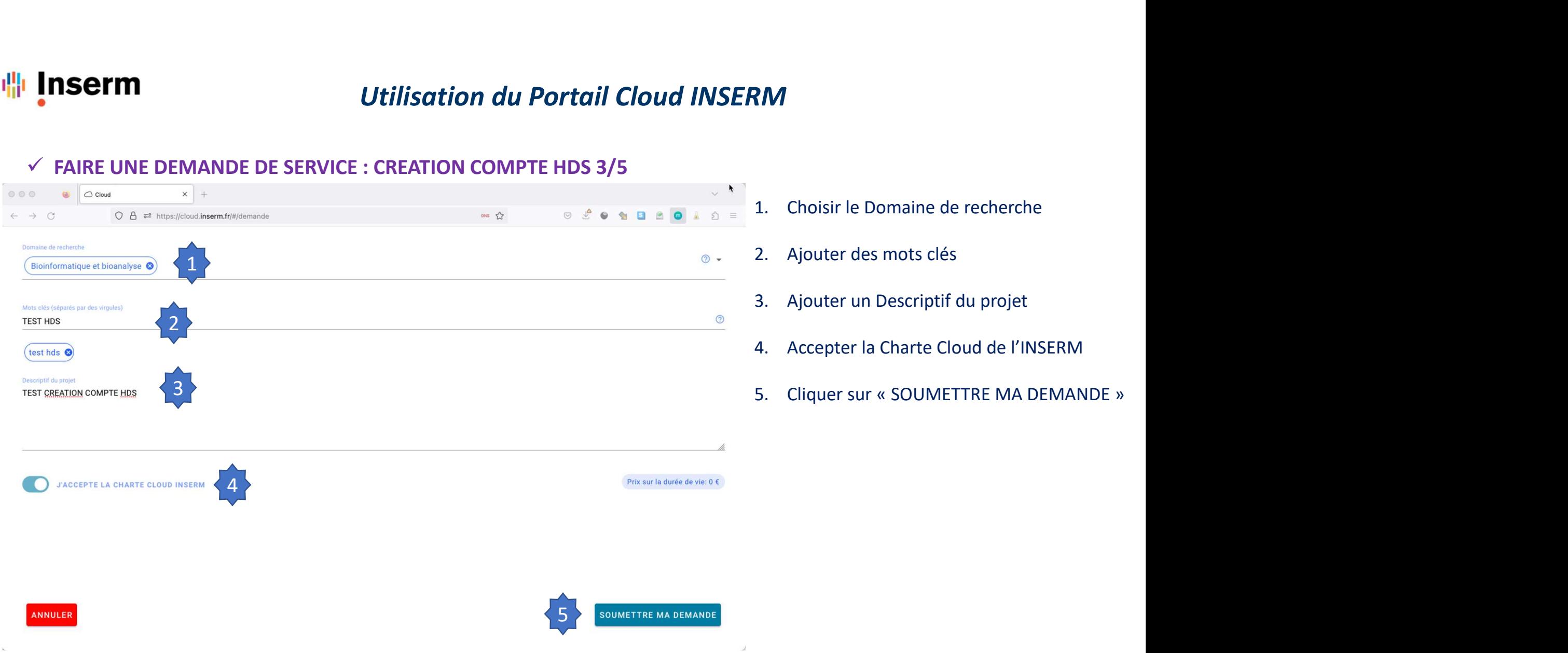

- **2. Choisir le Domaine de recherche<br>2. Ajouter des mots clés<br>3. Ajouter un Descriptif du projet**
- -
- 2. Choisir le Domaine de recherche<br>2. Ajouter des mots clés<br>3. Ajouter un Descriptif du projet<br>4. Accepter la Charte Cloud de l'INSERM
- **3. Ajouter des mots clés<br>3. Ajouter des mots clés<br>3. Ajouter un Descriptif du projet<br>4. Accepter la Charte Cloud de l'INSERM<br>5. Cliquer sur « SOUMETTRE MA DEMANDE »**

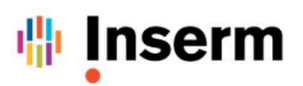

#### $\checkmark$  FAIRE UNE DEMANDE DE SERVICE : CREATION COMPTE HDS 4/5

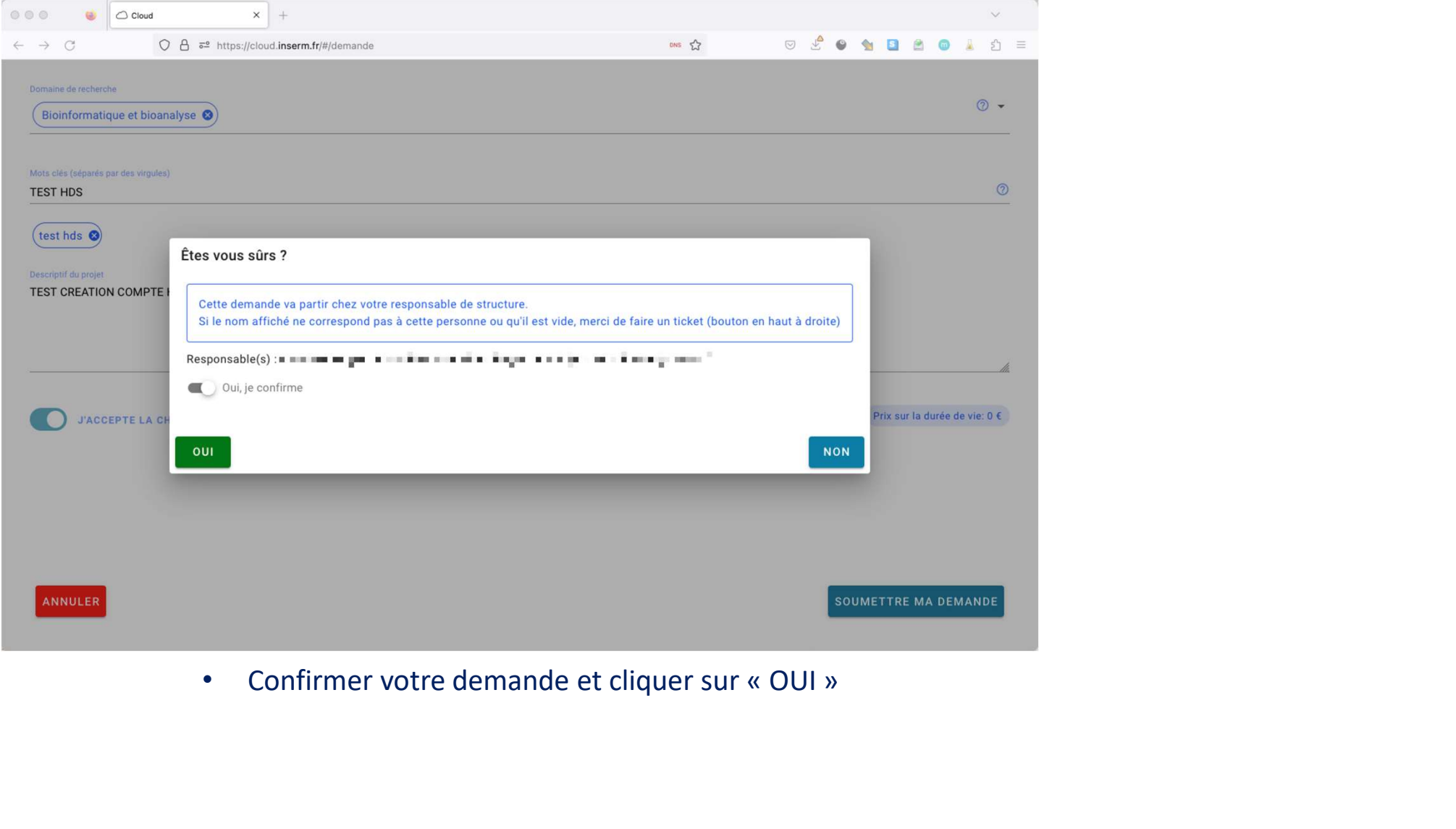

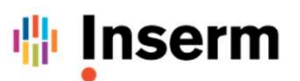

#### $\checkmark$  FAIRE UNE DEMANDE DE SERVICE : CREATION COMPTE HDS 5/5

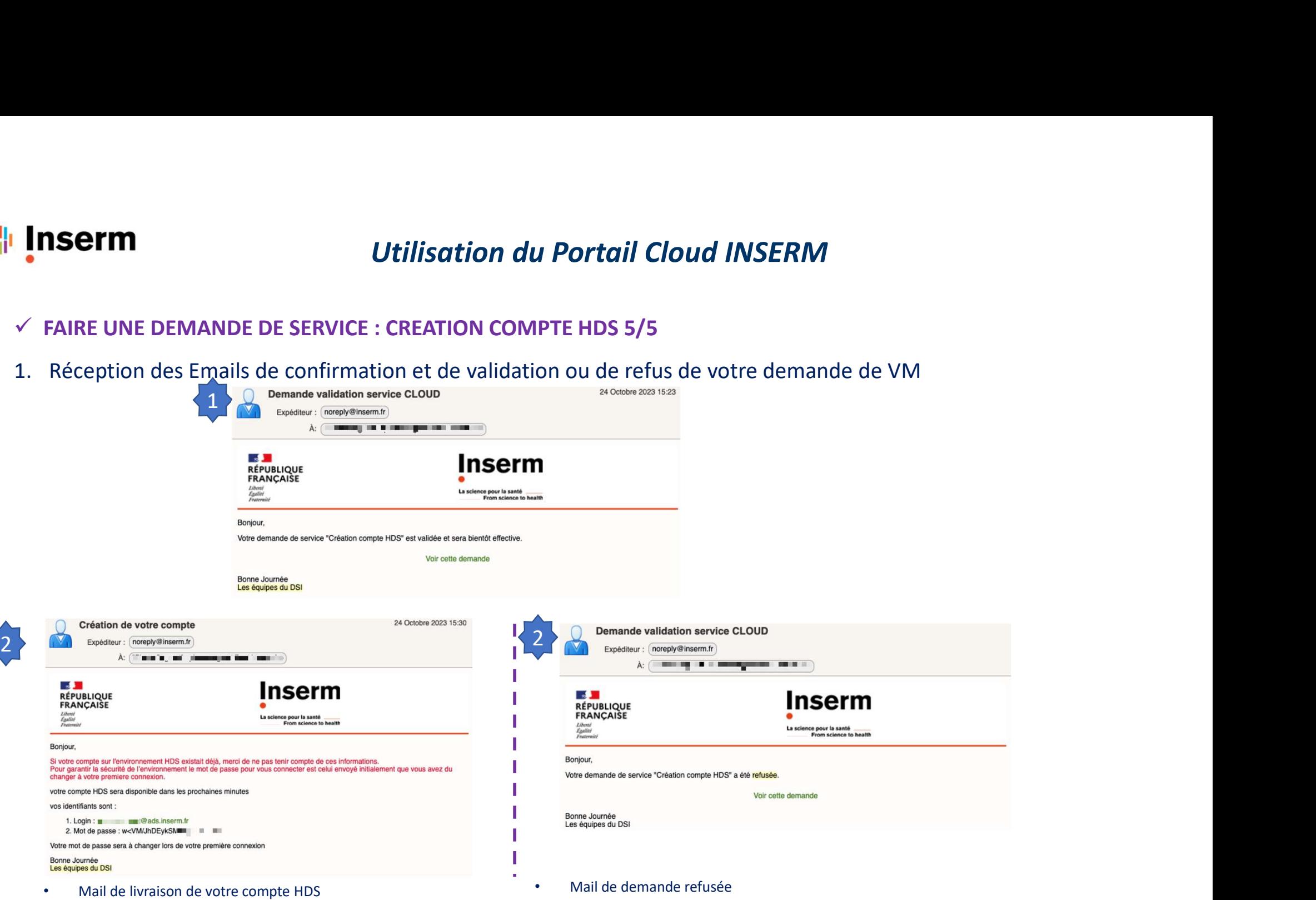

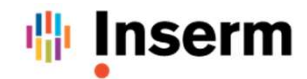

# VISUALISER SES DEMANDES EN COURS

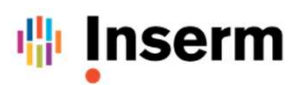

#### $\checkmark$  VISUALISATION DES DEMANDES DE SERVICE EN COURS

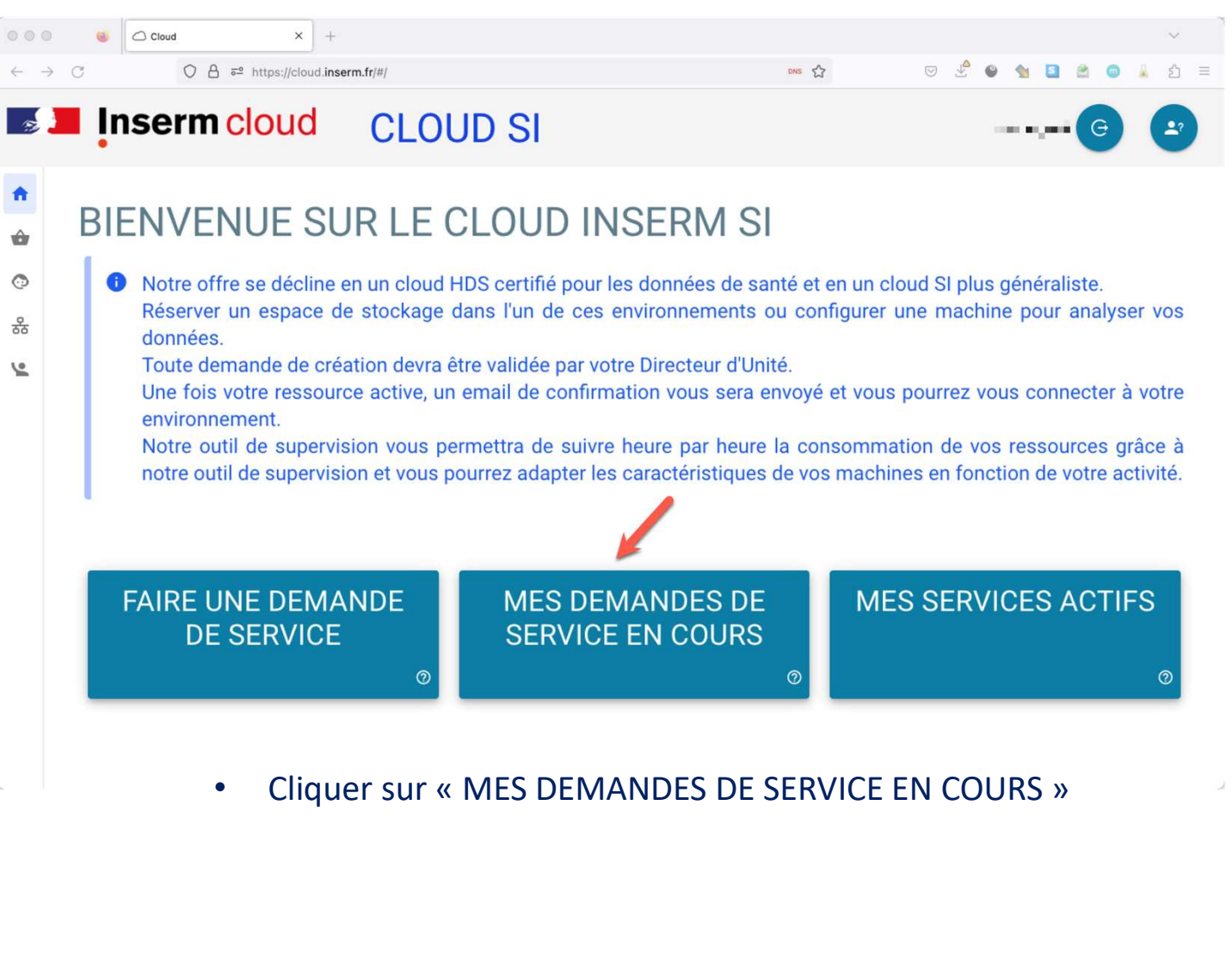

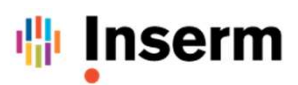

#### $V$  VISUALISATION DES DEMANDES DE SERVICE EN COURS

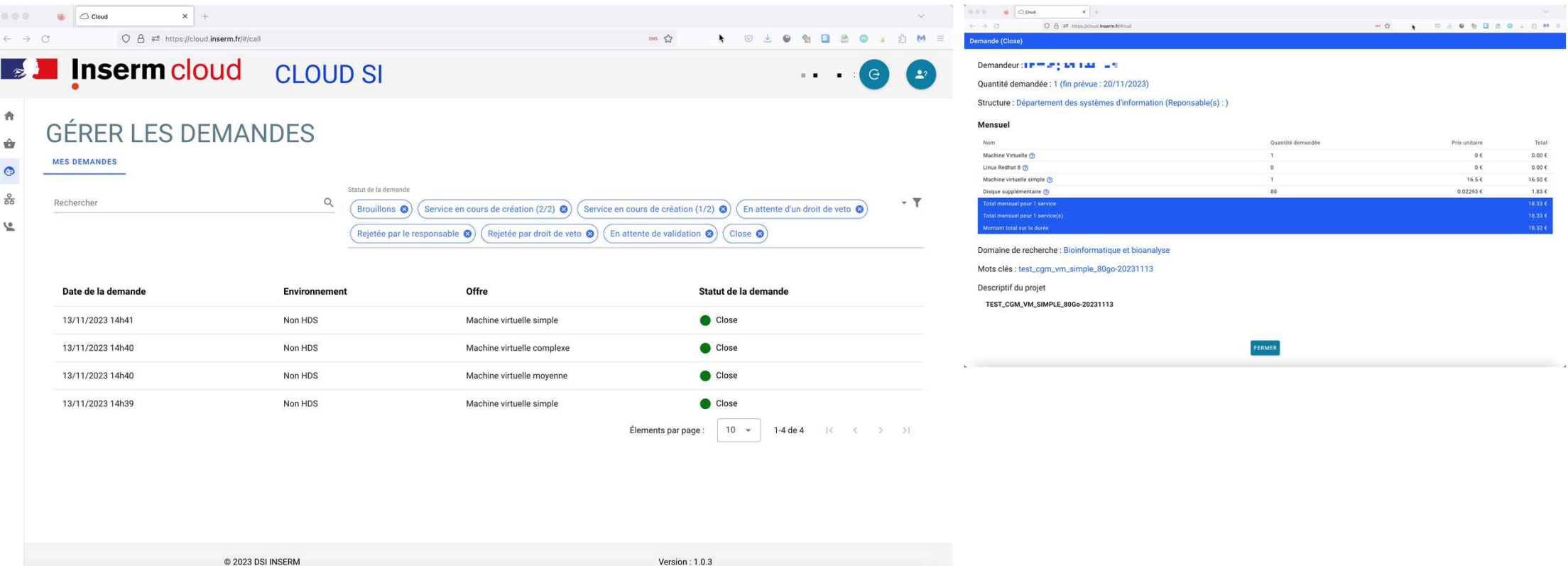

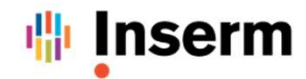

# VISUALISER SES SERVICES ACTIFS

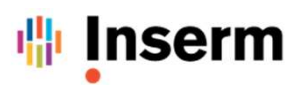

#### $\checkmark$  VISUALISATION DES SERVICES ACTIFS

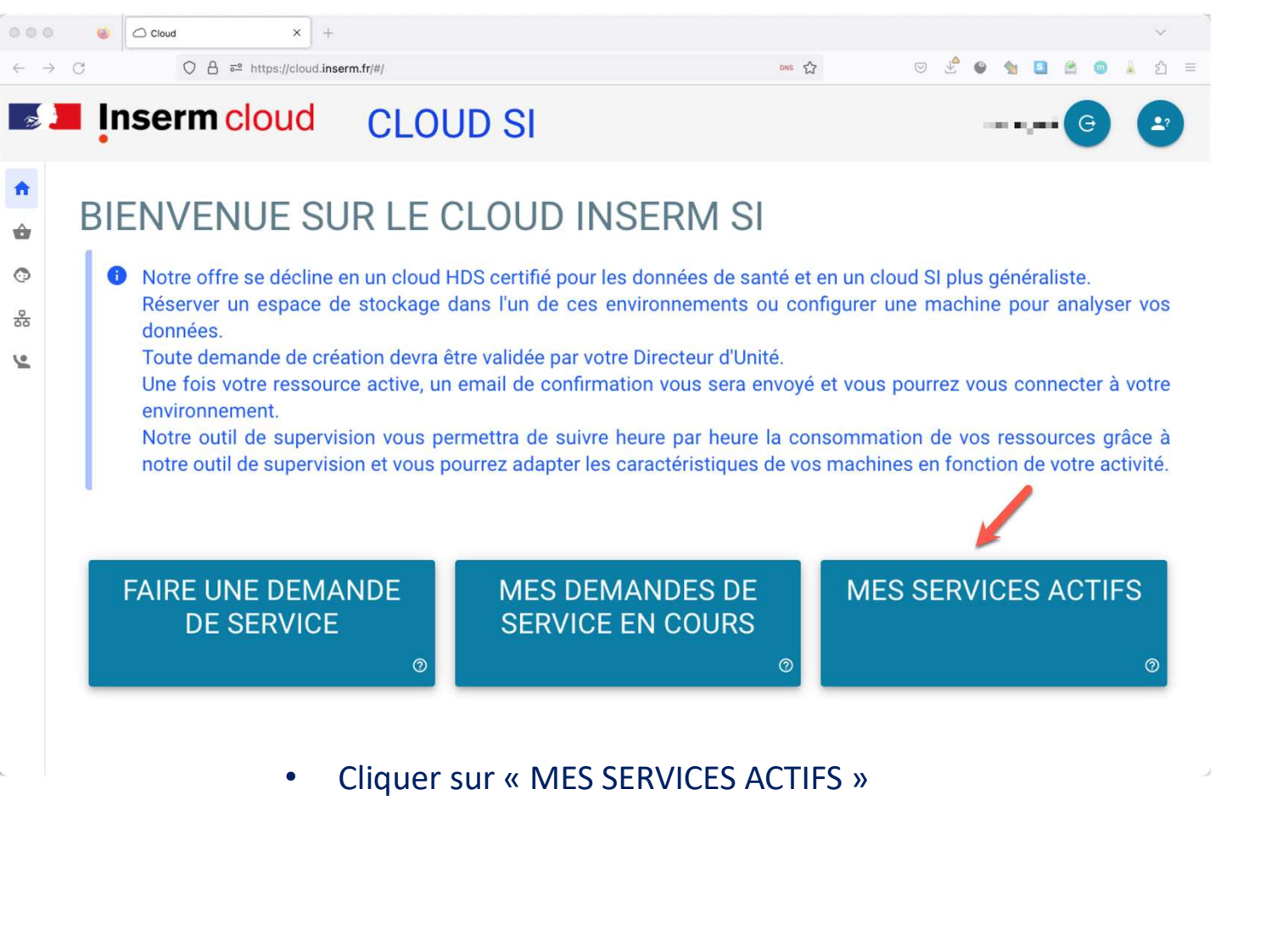

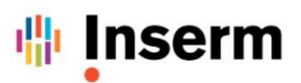

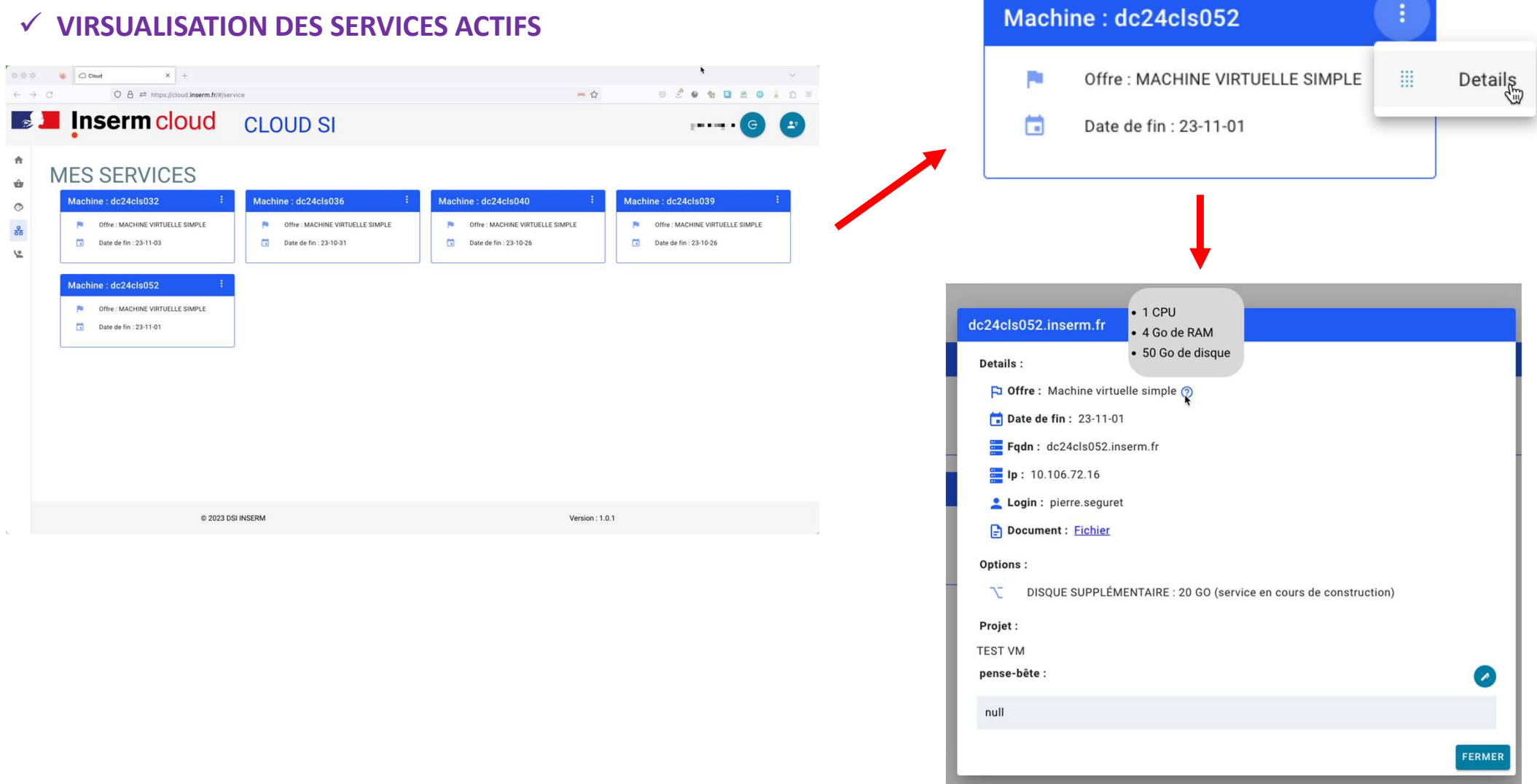

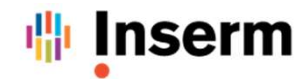

# SE CONNECTER A SA MACHINE VIRTUELLE

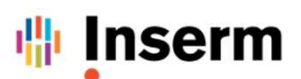

#### Connexion SSH à votre VM sur le Cloud INSERM NHDS

- **Inserm**<br> **Connexion SSH à voi<br>
2. Ouvrir un terminal<br>
 Sur Apple macOS:<br>
 Installer iTerm2 (https://item2.com)<br>
 Annlication**  $\rightarrow$  **iTerm Inserm**<br> **Connexion SSH à voice (1)**<br>
1. Prérequis : être connecté au VPN « remote.nhds.in<br>
2. Ouvrir un terminal<br>
• Sur Apple macOS:<br>  $\checkmark$  Installer iTerm 2 (https://term2.com)<br>  $\checkmark$  Application  $\to$  iTerm **Inserm**<br>
Connexion SSH à vo<br>
1. Prérequis : être connecté au VPN « remote.nhds.i<br>
2. Ouvrir un terminal<br>
• Sur Apple macOS:<br>
√ Installer iTerm<br>
← Application → iTerm<br>
• Sur Microsoft Windows :<br>
√ Télécharger Putty (https
- 
- - $\checkmark$  Installer iTerm2 (https://iterm2.com)
	- $\checkmark$  Application  $\to$  iTerm
- - Télécharger Putty (https://www.chiark.greenend.org.uk/~sgtatham/putty/)
	-
- 
- 

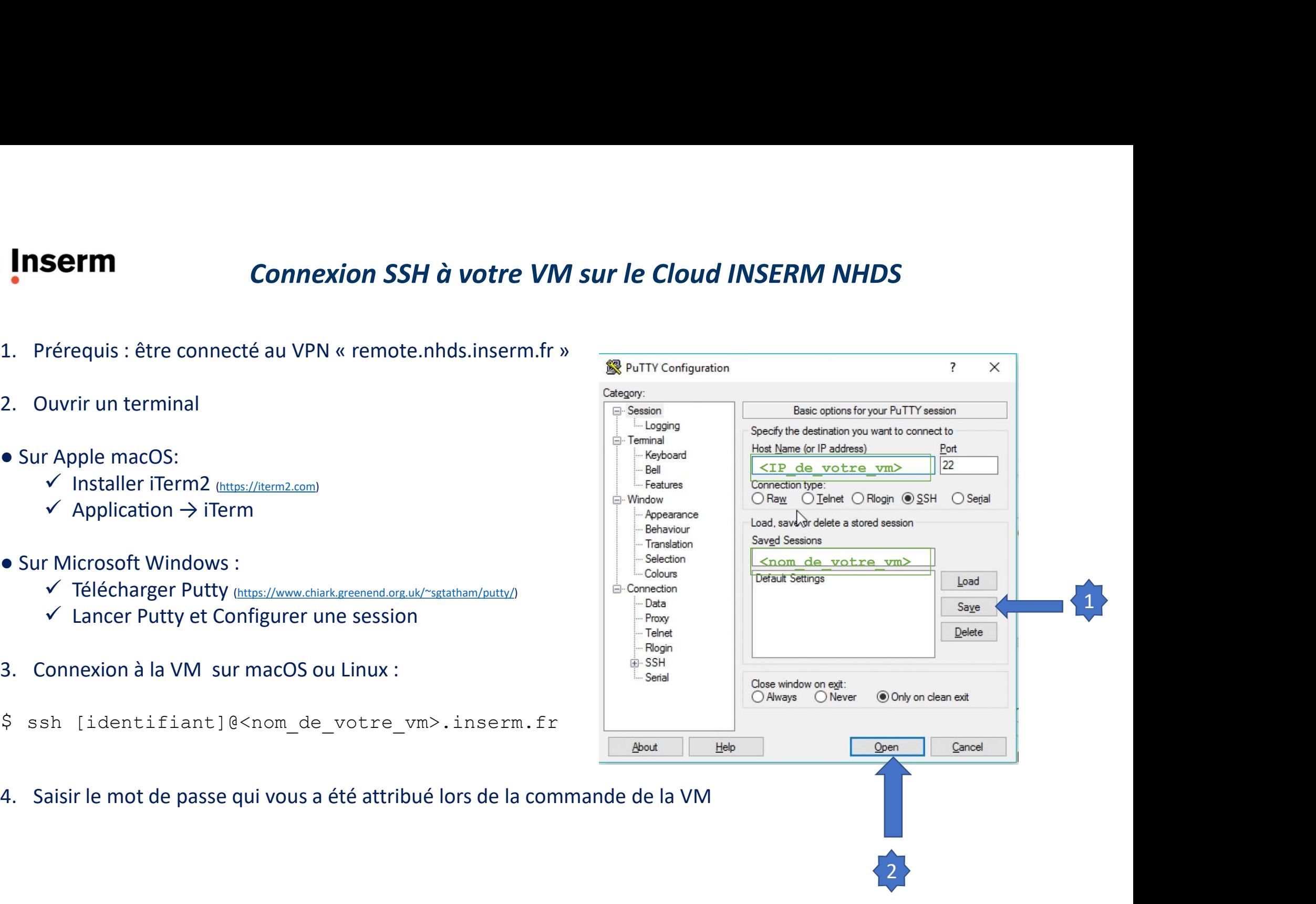

2

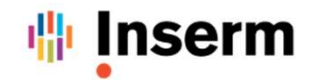

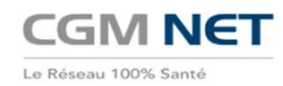

# CGN<br>Cloud INSERM – Documentation Utilisateur<br>Service d'échange

# Service d'échange de fichiers sécurisé

version 1.0

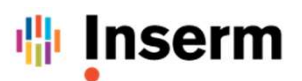

Service d'échange de fichiers sécurisé

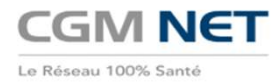

- Un service d'échange de fichiers sécurisé est mis à disposition des utilisateurs du Cloud INSERM
- Ce service est basé sur le protocole SFTP (SSH File Transfer Protocol)
- L'authentification des utilisateurs autorisés est réalisée grâce à l'annuaire Active Directory ADN de l'INSERM • L'accès à ce service s'effectue sur l'adresse file.cloud.inserm.<br>• Le service est basé sur le protocole SFTP (SSH File Transfer Protocol)<br>• L'authentification des utilisateurs autorisés est réalisée grâce à l'annuaire Ac
- Les utilisateurs de ce service bénéficient d'un espace privatif avec un quota de volume de données de 20 Go
- 
- Le client logiciel SFTP retenu pour l'accès à ce service est FileZilla

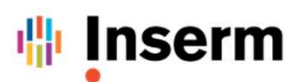

Téléchargement du client d'accès SFTP<br>
Téléchargement du client d'accès SFTP

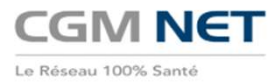

- $\checkmark$  Téléchargez et installez sur votre poste de travail le client SFTP Filezilla
- Téléchargement du client d'accès SFTP<br>
 Téléchargez et installez sur votre poste de travail le client SFTP Filezilla<br>
 URL de téléchargement du logiciel FileZilla : <u>https://filezilla-project.org/download.php?type=clie</u>
	-
	-

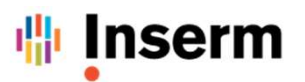

#### Configuration du client d'accès SFTP FileZilla CGM NET

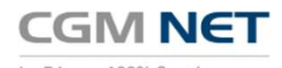

#### $\checkmark$  Configurez votre client SFTP FileZilla

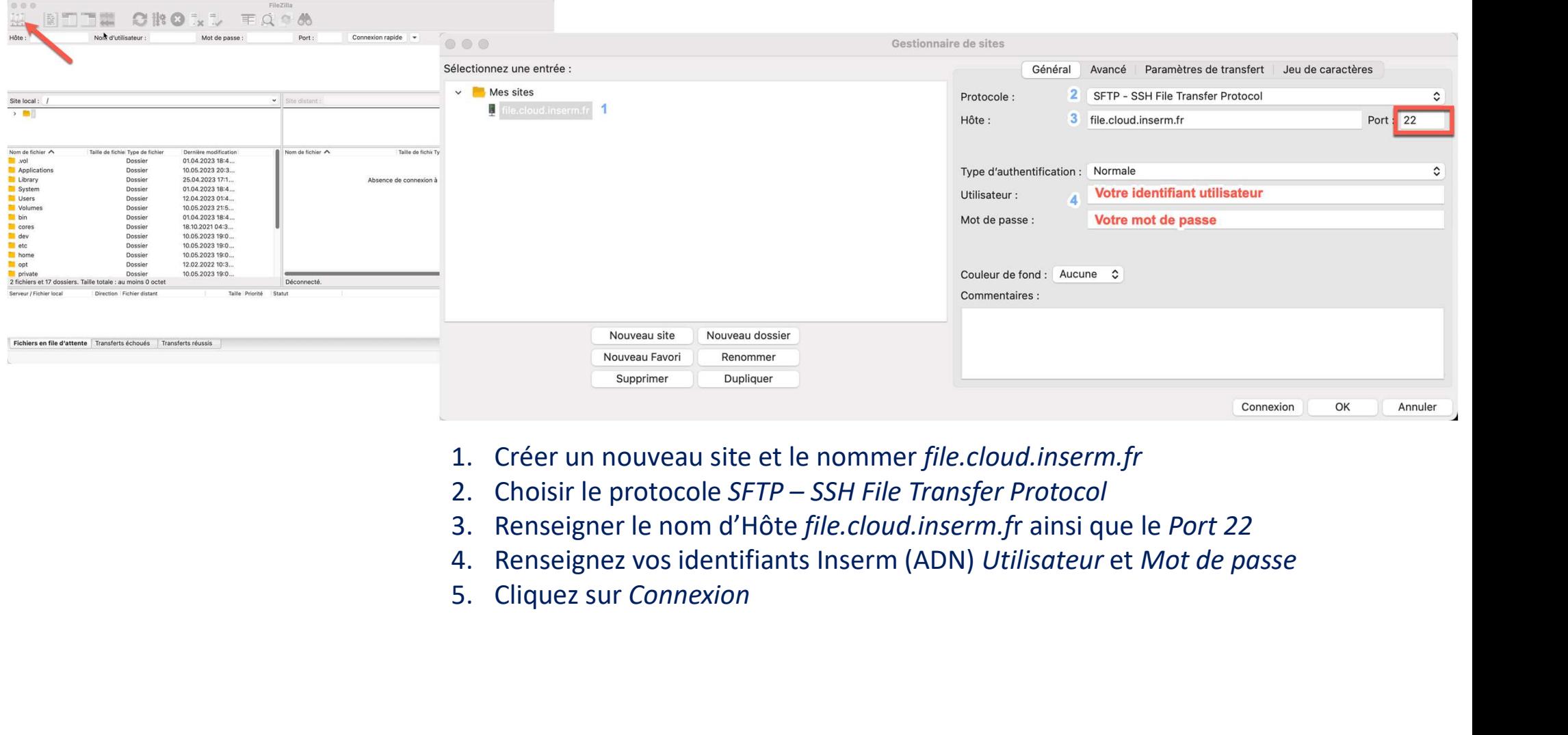

- 
- 
- 
- 
- 

# Accès au service d'échange de fichiers sécurisé depuis votre VM CGM NET **Inserm della viero de Sichange de fichiers sécuris (Accédez au service d'échange de fichiers sécurisé depuis votre VM<br>• Depuis le shell votre VM Linux en utilisant la commande suivante :<br>#sftp --P 22** *votre\_identifiant\_u*

Accédez au service d'échange de fichiers sécurisé depuis votre VM

#sftp –P 22 votre\_identifiant\_utilisateur\_ADN@file.cloud.inserm.fr